# **Copyright**

**© 2023 DTCC. All rights reserved.** DTCC and DTCC (Stylized) and Financial Markets. Forward. are registered and unregistered trademarks of The Depository Trust & Clearing Corporation DTCC. The services described herein are provided under the "DTCC" brand name by certain affiliates of The Depository Trust & Clearing Corporation ("DTCC"). DTCC itself does not provide such services. Each of these affiliates is a separate legal entity, subject to the laws and regulations of the particular country or countries in which such entity operates. Please see www.dtcc.com for more information on DTCC, its affiliates and the services they offer.

# **AWTI**

**[Introduction](#page-2-0) [Overview](#page-2-0)** [When to Use](#page-2-0) [List of Screens](#page-2-0)

[Procedures](#page-3-0) **[Viewing WT Transactions \(Participants\)](#page-3-0)** [Viewing WT Transactions \(Transfer Agents\)](#page-4-0) [Viewing Transfer Assignment Control Forms \(Transfer Agents\)](#page-5-0)

**[Reference](#page-6-0)** 

[Primary Options Menu \(Participant Version\)](#page-6-0) [Primary Options Menu \(TA Version\)](#page-7-0) [Edit / Drop Screen](#page-9-0) [Pending Screen](#page-11-0) [Updated Screen](#page-13-0) [Registration Detail Screen](#page-15-0) [TACF Summary List Screen](#page-16-0) [TRF Assignment Cntl Form Screen](#page-17-0) **[Messages](#page-19-0)** 

## <span id="page-2-0"></span>**Introduction**

#### **Overview**

The Automated Withdrawal-by-Transfer Inquiry (AWTI) function allows participants to inquire about dropped, pending, or updated withdrawal-by-transfer (WT) transactions for a specific date or for a specific date and CUSIP number. Transfer Agents (TA) can use AWTI to view updated WT transactions and a Transfer Assignment Control Form (TACF) Summary List.

**Warning!** Participants can no longer cancel or pend specific WT transactions via AWTI. If you wish to cancel or pend a WT transaction, contact your Relationship Manager. The cutoff for deleting current-day made or pending transactions is 4:00 p.m. eastern time. TAs cannot cancel or pend transactions.

#### **When to Use**

*Participants*: Use AWTI to view previously entered WT transactions.

*Transfer Agents*: Use AWTI to view WT transactions updated by the DTC system to reflect that a request for a WT was successful. As a TA, you will only see those successful WT requests that will be transferred to you. Also use AWTI to view TACF information.

AWTI is available 24 hours a day.

#### **List of Screens**

AWTI consists of the following screens:

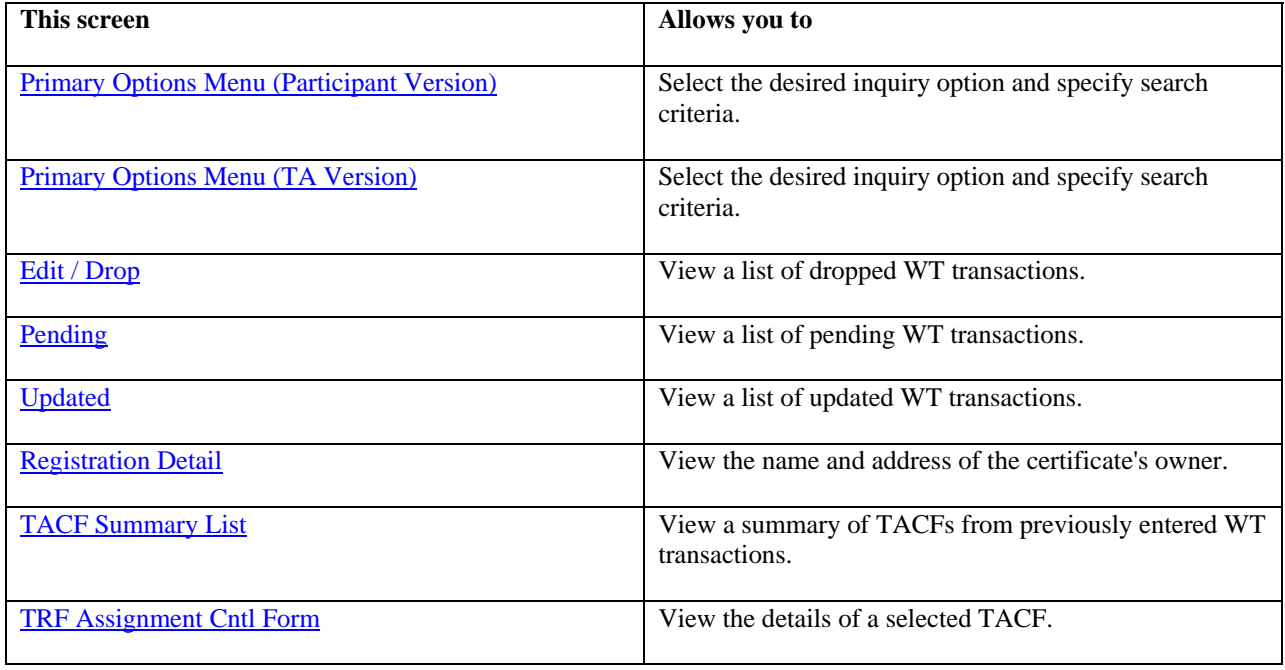

## <span id="page-3-0"></span>**Procedures**

# **Viewing WT Transactions (Participants)**

*Participants*: Use the following procedure to view WT transactions. You can elect to view dropped, pending, or updated transactions or all transactions, and you can limit the display to a specific transaction date and/or CUSIP number. *Transfer Agents:* Use the next procedure, Viewing WT Transactions (Transfer Agents).

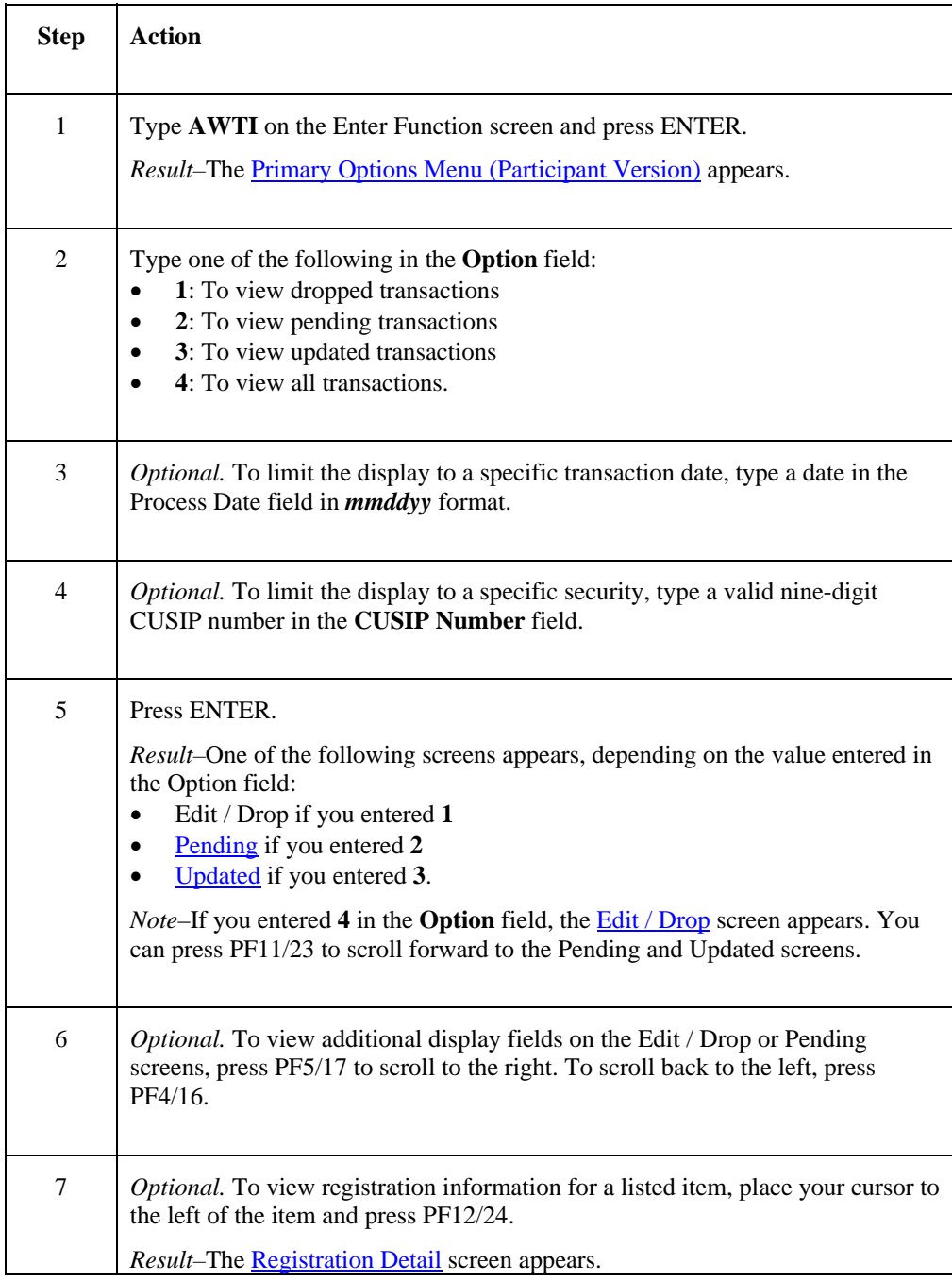

# <span id="page-4-0"></span>**Viewing WT Transactions (Transfer Agents)**

*Transfer Agents*: Use the following procedure to view updated WT transactions. You can also limit the types of transactions you want to view by specifying the process date, CUSIP number, registered owner, or Shipment Control List (SCL) number. *Participants:* Use the previous procedure, Viewing WT Transactions (Participants).

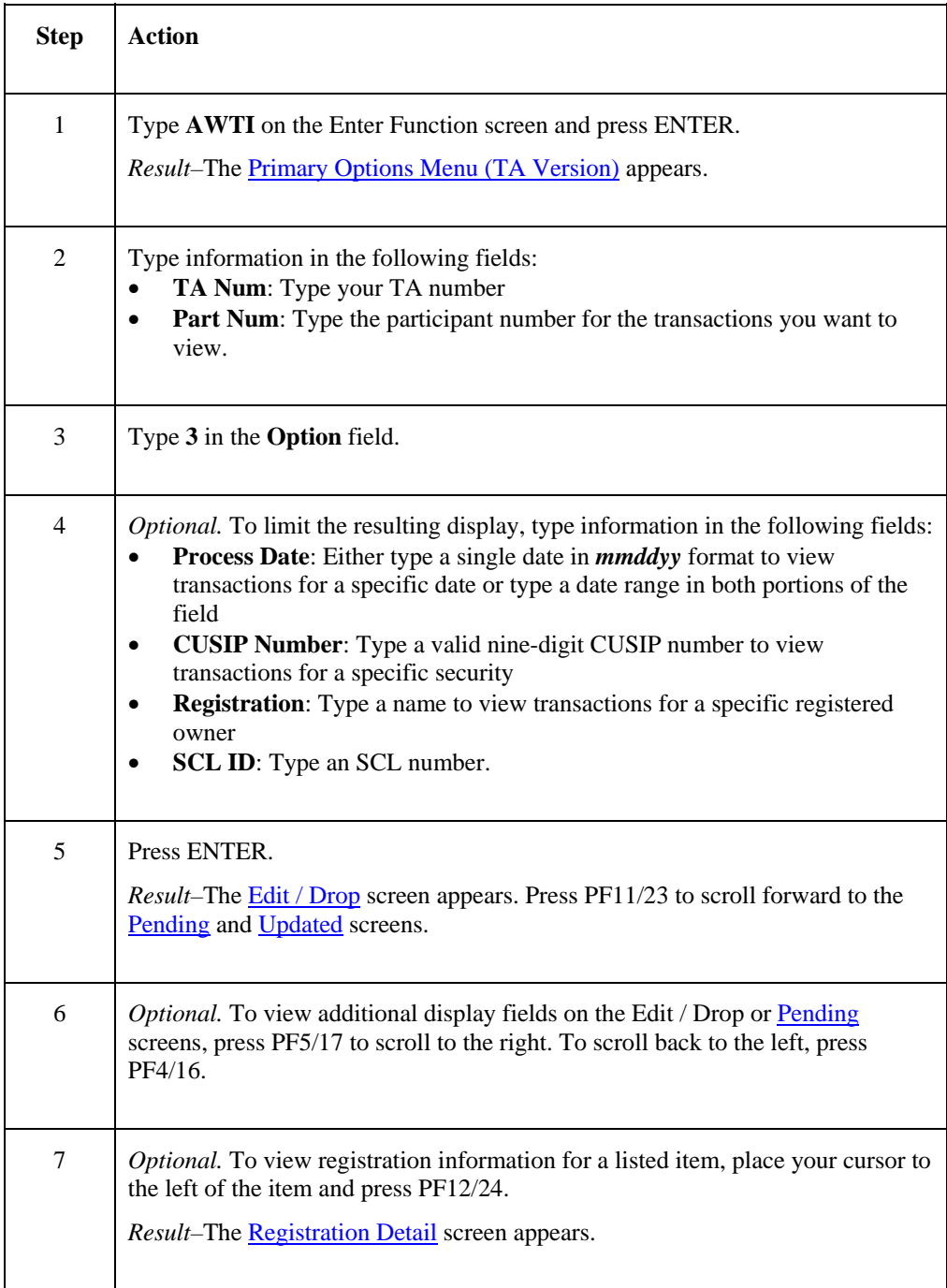

# <span id="page-5-0"></span>**Viewing Transfer Assignment Control Forms (Transfer Agents)**

*Transfer Agents*: Use the following procedure to view previously entered TACFs.

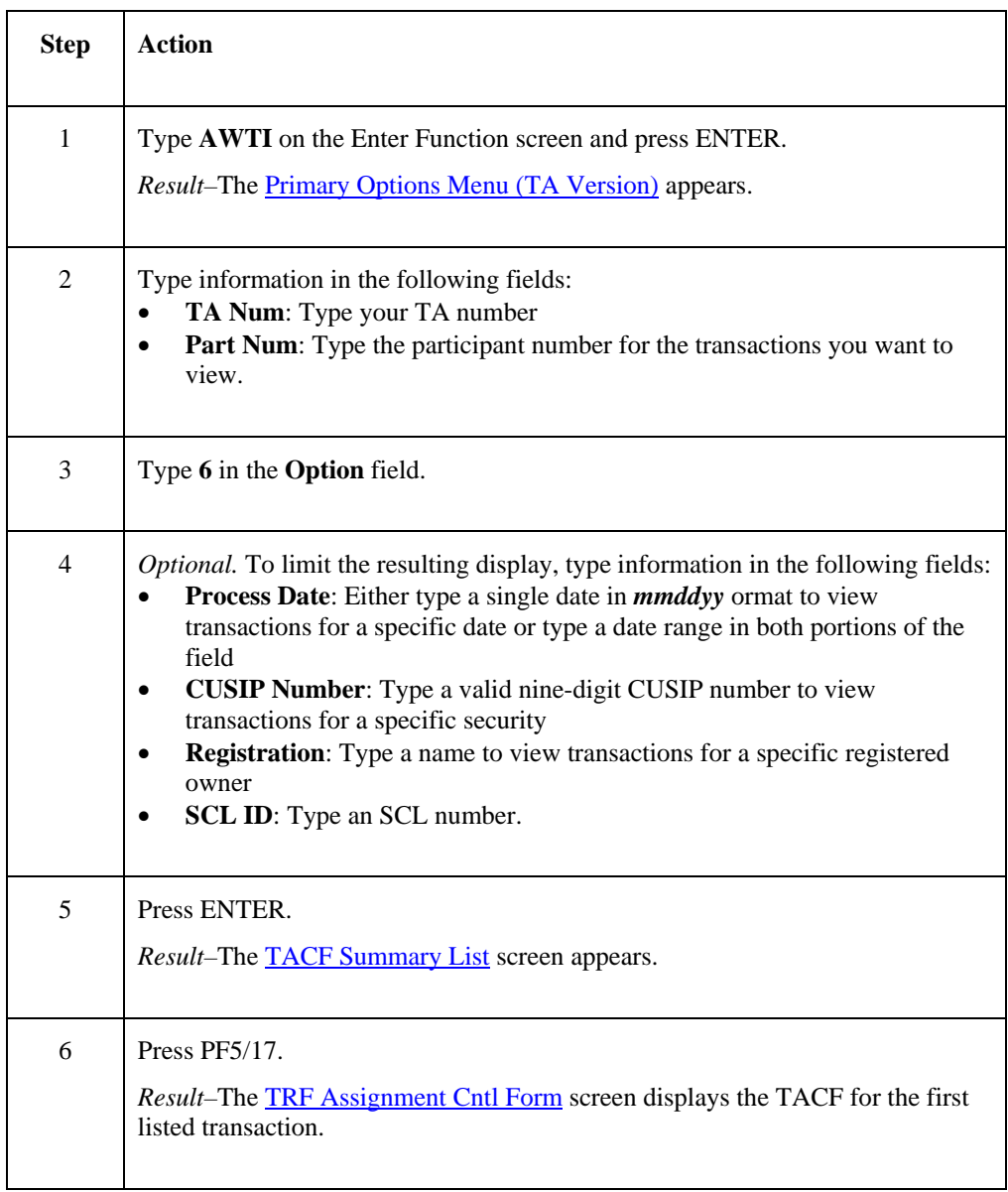

# <span id="page-6-0"></span>**Reference**

# **Primary Options Menu (Participant Version)**

The Primary Options Menu (Participant Version) allows participants to select the type of WT transactions they want to view and to enter optional search criteria to view WTs for a specific date and/or CUSIP number.

*Note*–There is also a menu for TAs, with additional options and entry fields. See *Primary Options Menu* (TA [Version\).](#page-7-0)

## **Sample Screen**

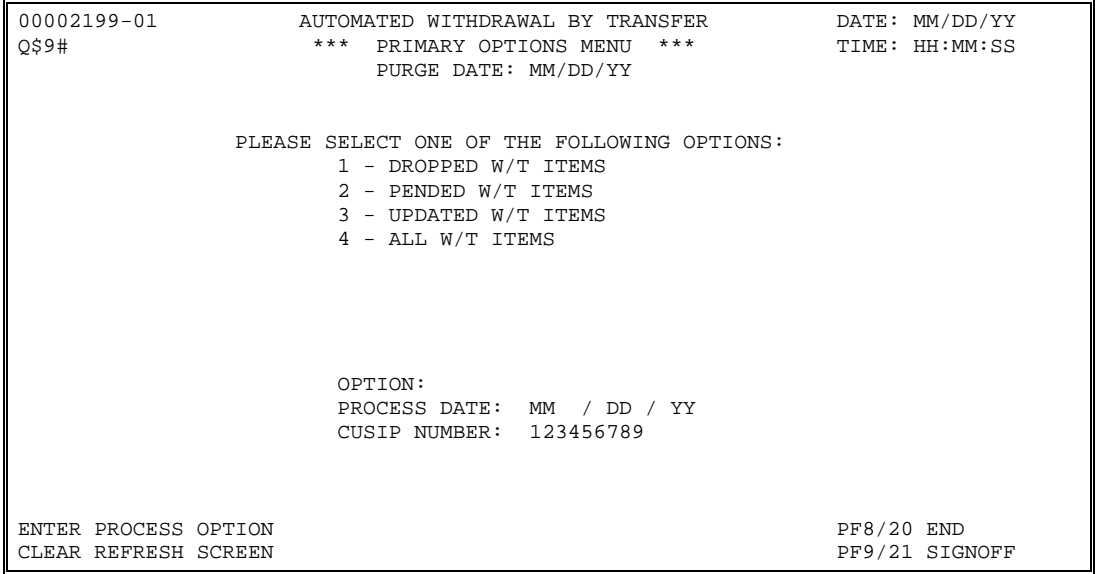

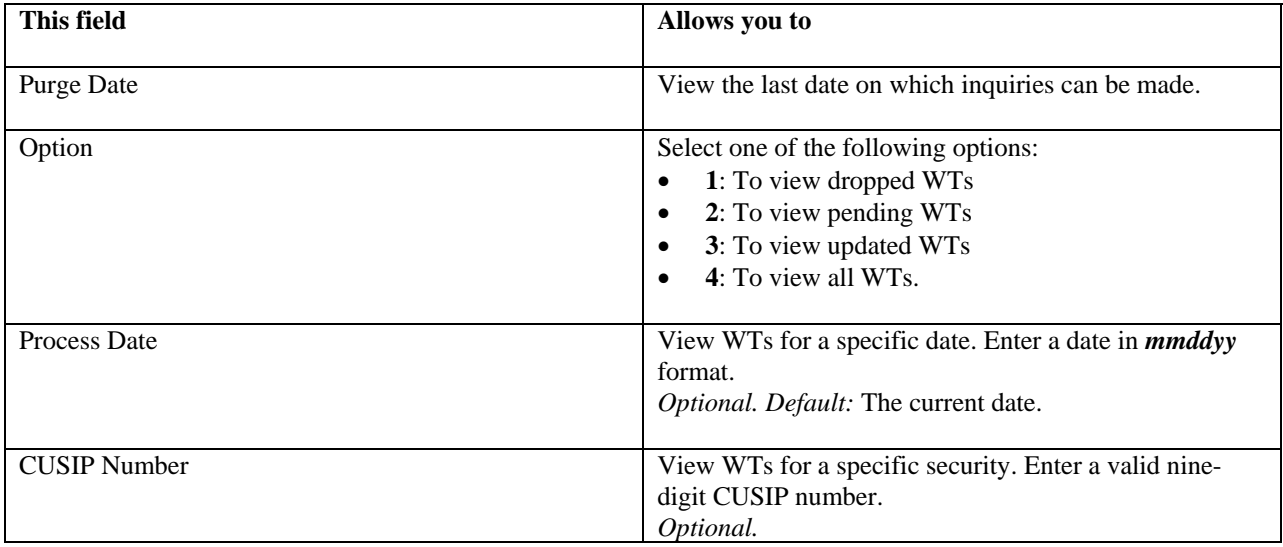

# <span id="page-7-0"></span>**Primary Options Menu (TA Version)**

The Primary Options Menu (TA Version) allows transfer agents to access a listing of updated WT items and to also enter optional search criteria. TAs also use this screen to view a TACF summary. Although options 1, 2, and 4 appear on this screen, TAs are only eligible to use options 3 and 6.

*Note*–There is also a menu for participants with different options and entry fields. See *Primary Options Menu* [\(Participant Version\)](#page-6-0).

## **Sample Screen**

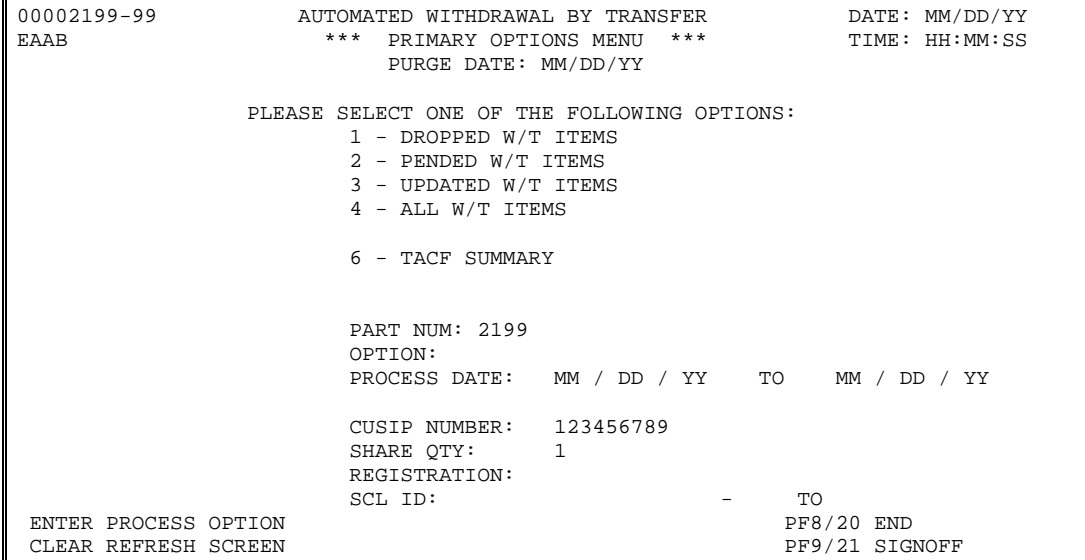

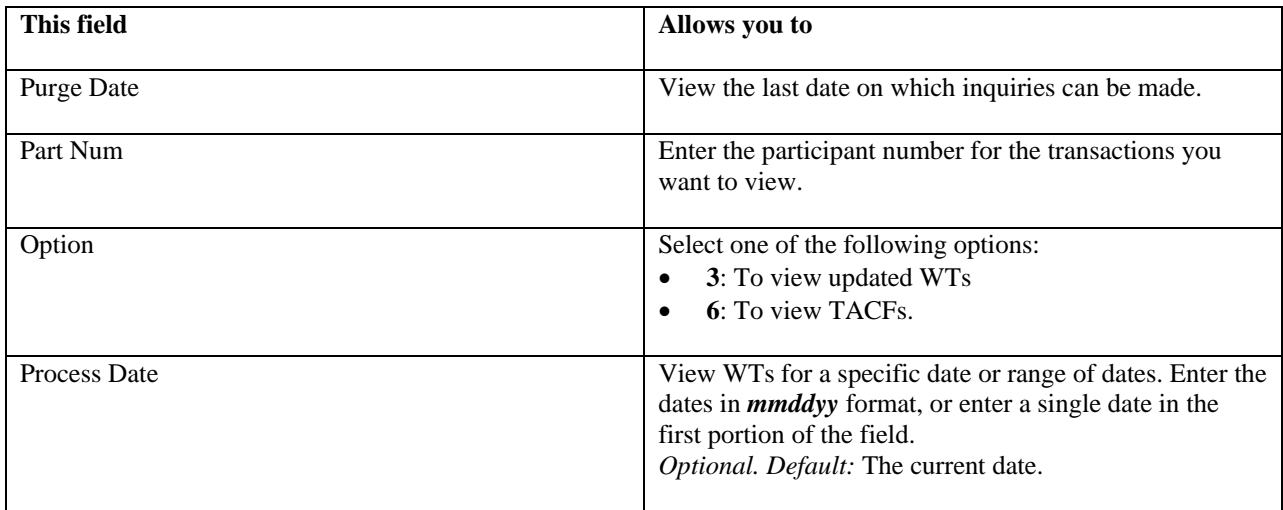

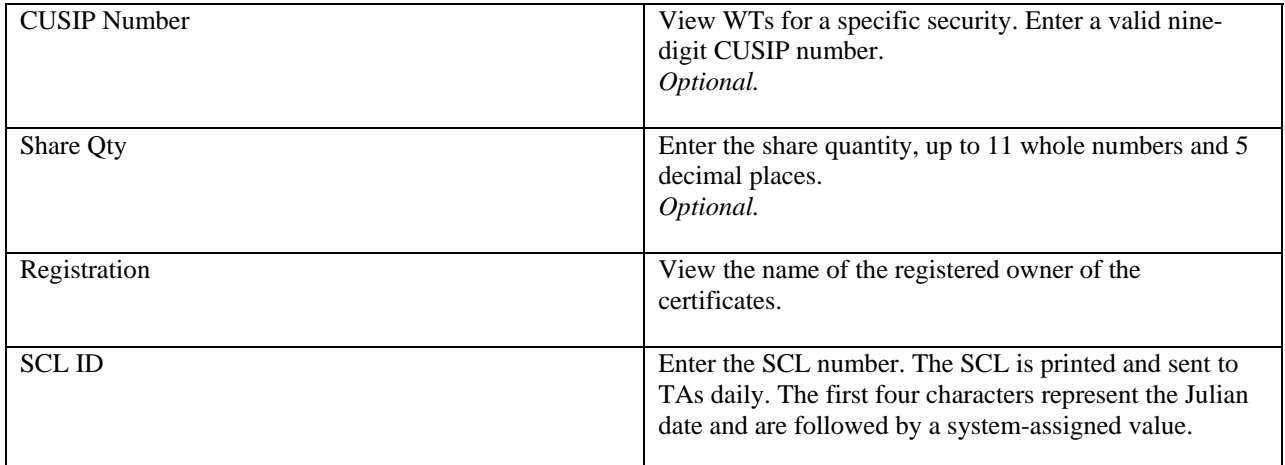

# <span id="page-9-0"></span>**Edit / Drop Screen**

The Edit / Drop screen appears when you select options 1 on the participant version of the Primary Options Menu, and displays a list of dropped WT transactions that match your search criteria.

The sample below shows the Edit / Drop screen as it first appears. There are additional fields, noted in the Field Descriptions, that appear only after you press PF5/17 to scroll to the right.

## **Sample Screen**

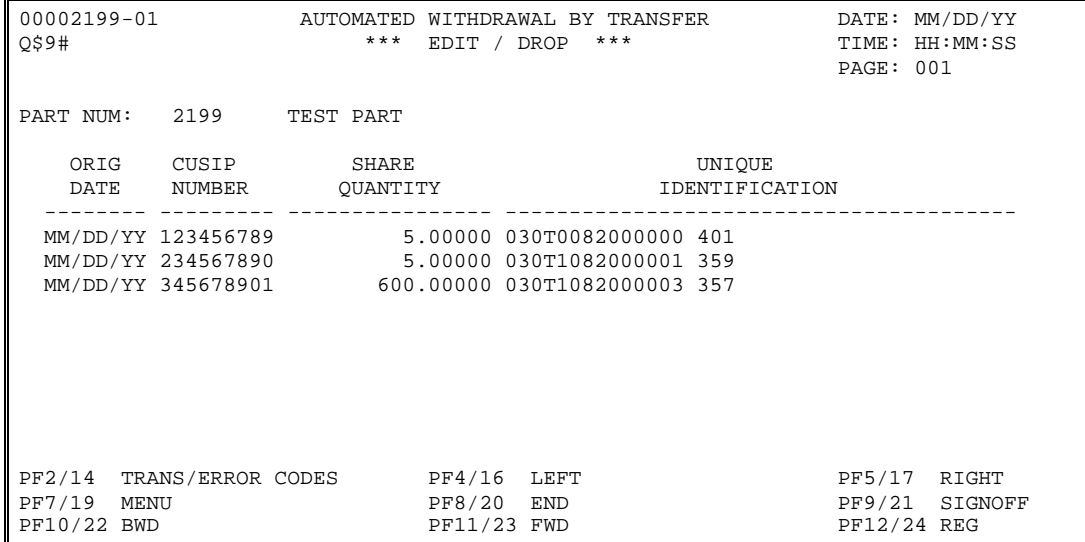

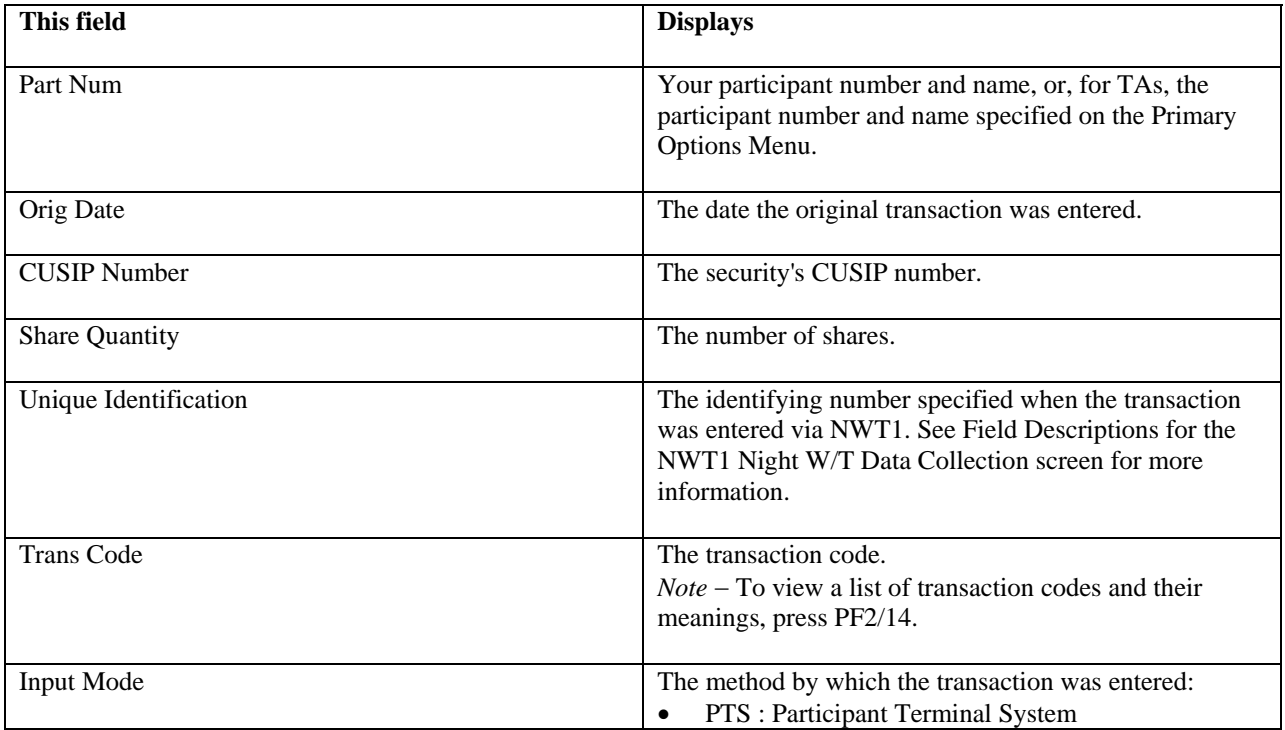

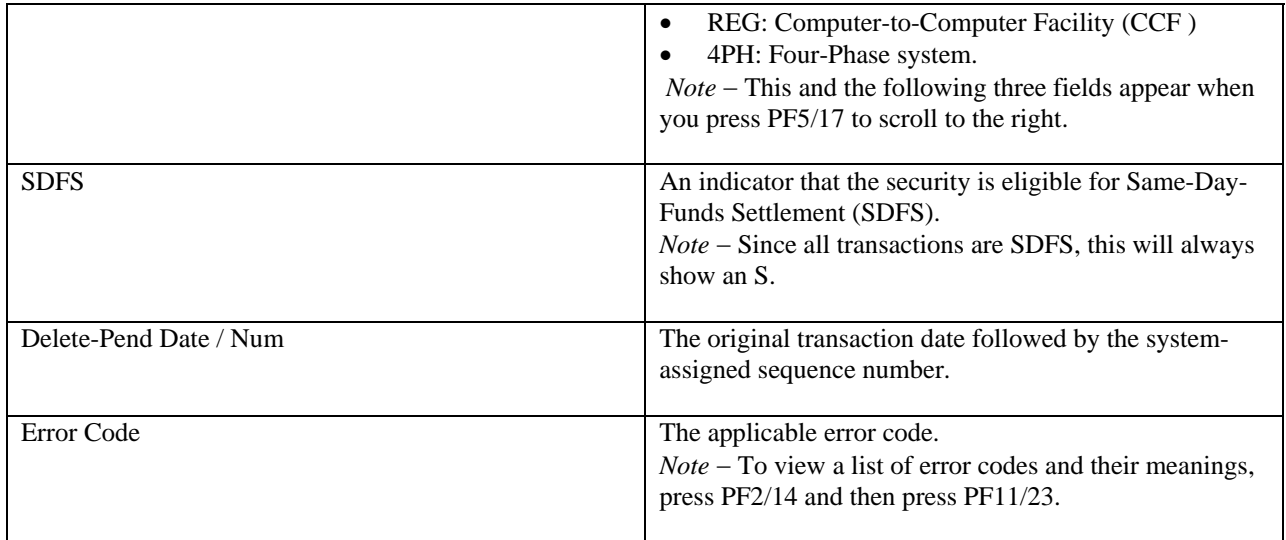

# **Function Keys**

In addition to the standard function keys described in Using the Standard Function Keys, the following are available on the Edit / Drop screen:

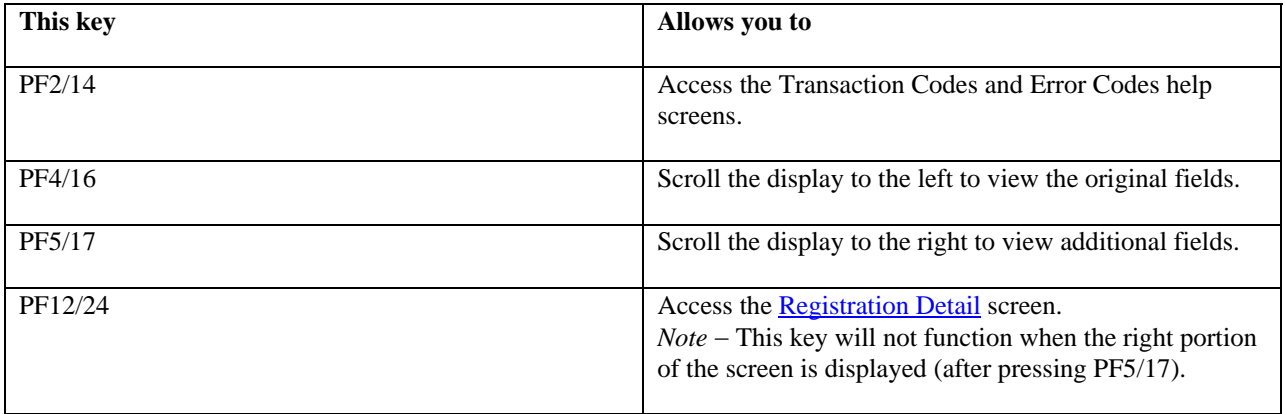

## <span id="page-11-0"></span>**Pending Screen**

The Pending screen appears when you select option 2 on the participant version of the Primary Options Menu, or when you select option 4 and then press PF11/23 to scroll forward. This screen displays a list of pending WT transactions that match your search criteria.

The left side of the Pending screen displays the same fields as the **Edit / Drop** screen. The sample below shows the Pending screen after you press PF5/17 to scroll to the right.

#### **Sample Screen**

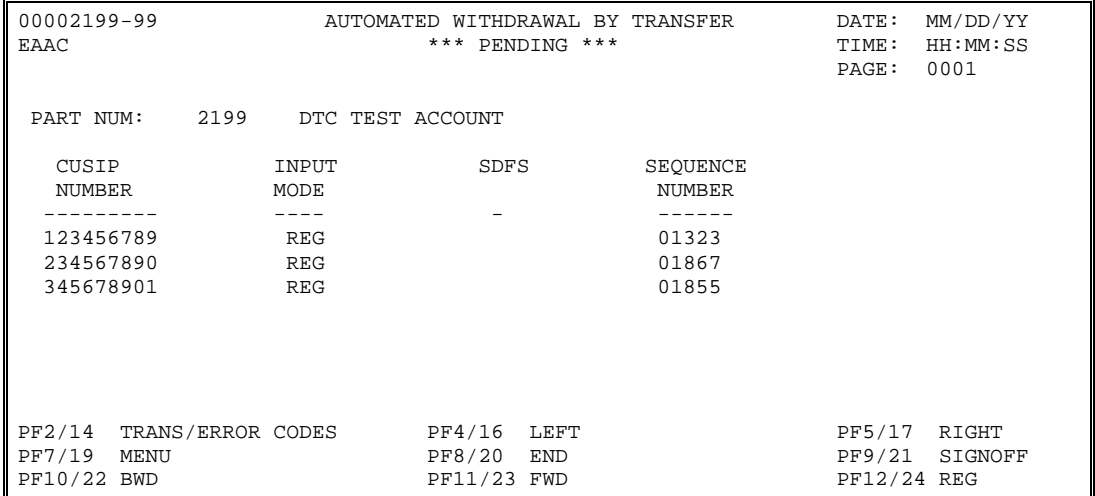

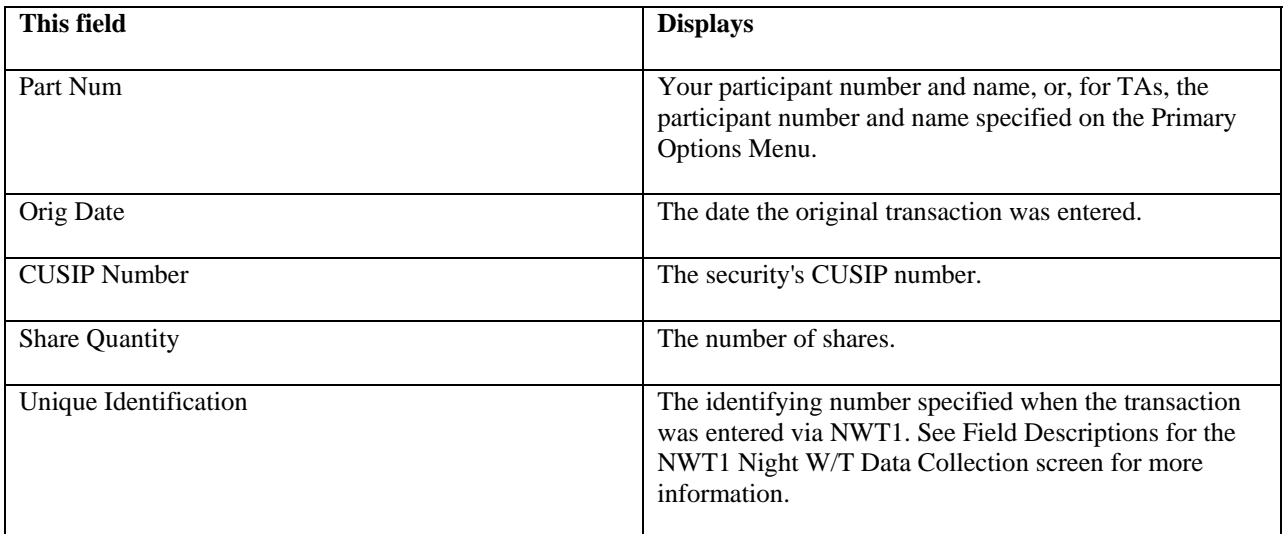

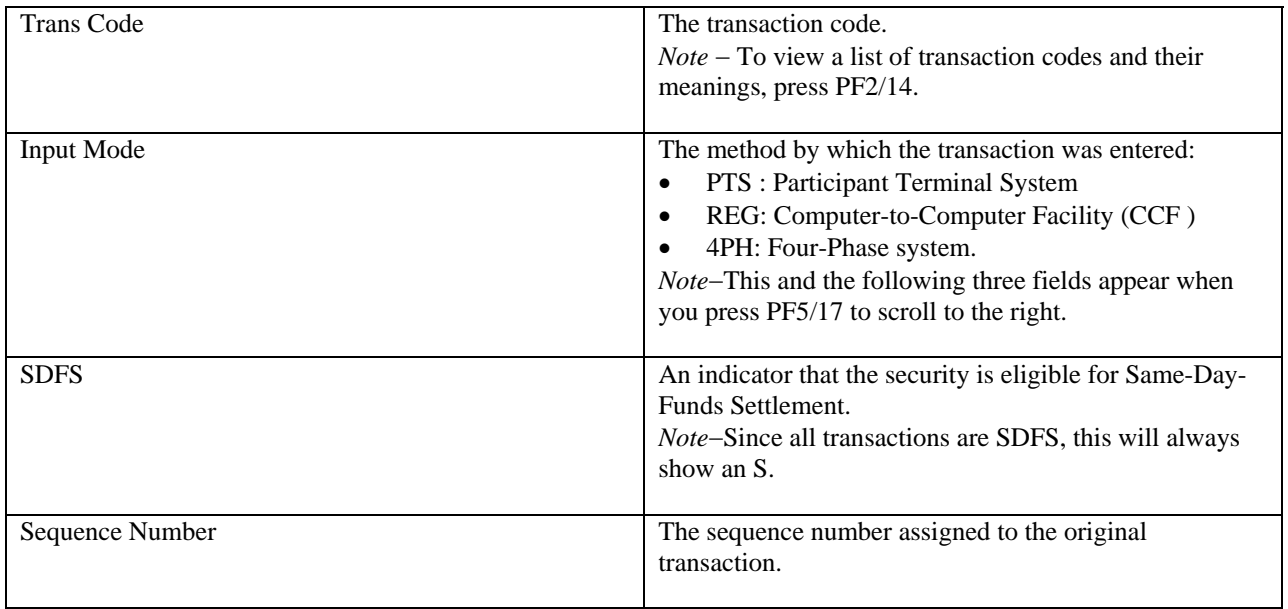

# **Function Keys**

In addition to the standard function keys described in Using the Standard Function Keys, the following are available on the Pending screen:

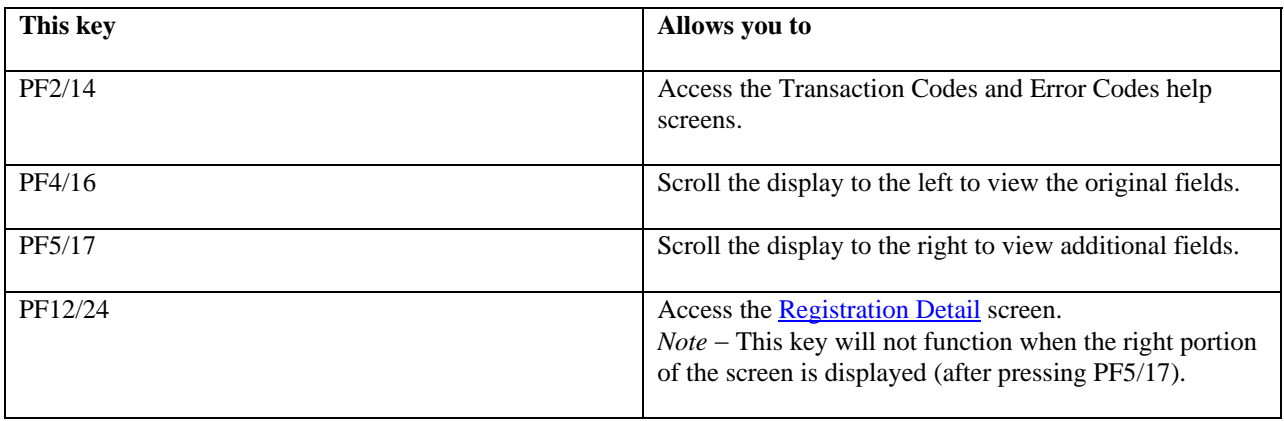

# <span id="page-13-0"></span>**Updated Screen**

The Updated screen appears when you select option 3 on either version of the Primary Options Menu, or when participants select option 4 and press PF11/23 to scroll forward. This screen displays a list of updated WT transactions that match your search criteria.

#### **Sample Screen**

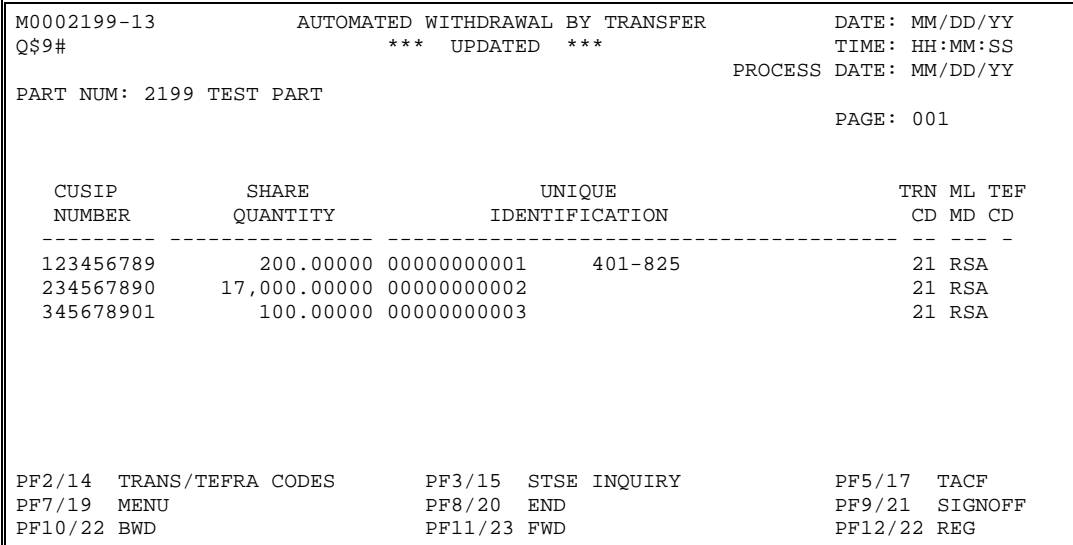

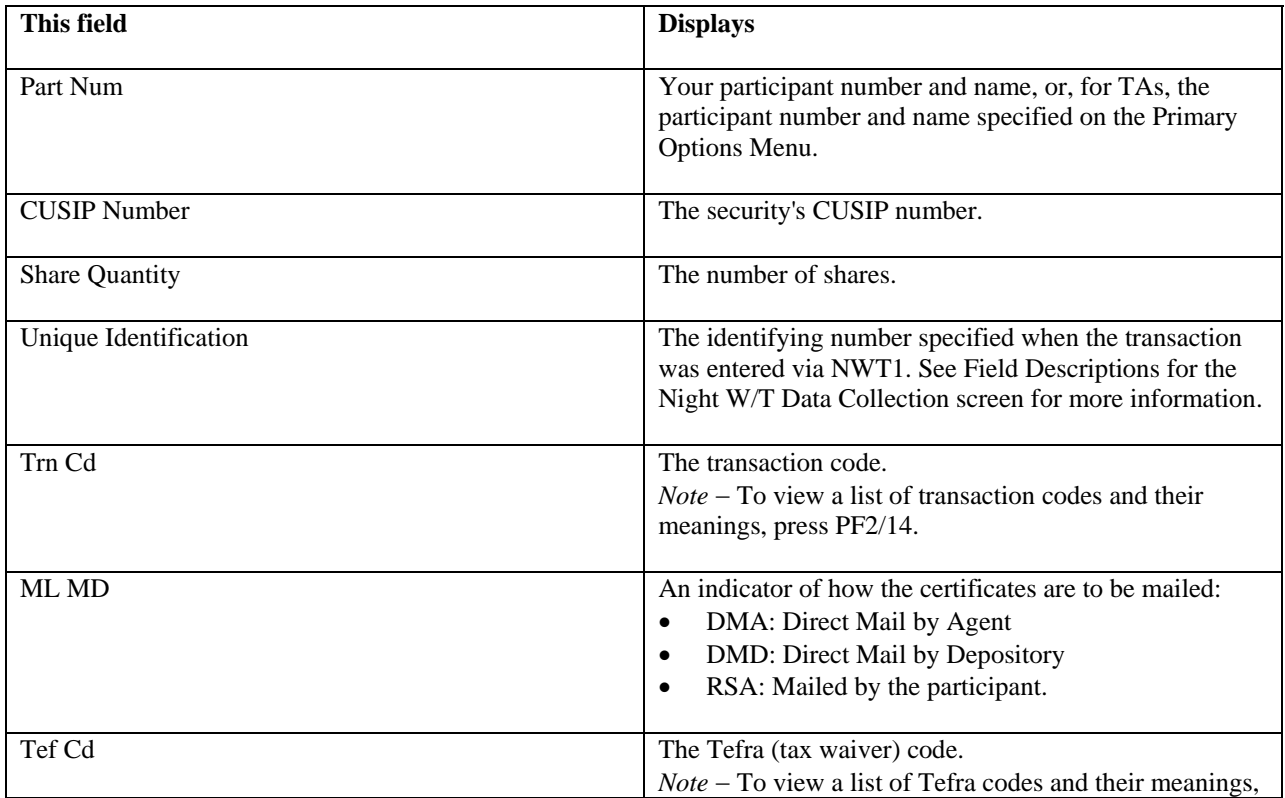

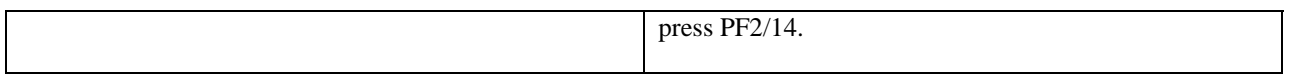

# **Function Keys**

In addition to the standard function keys described in Using the Standard Function Keys, the following are available on the Updated screen:

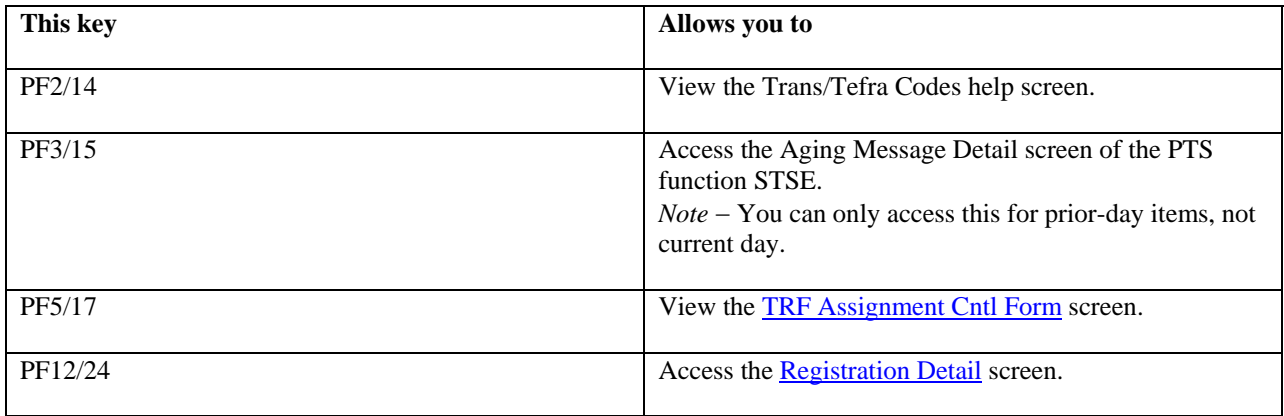

# <span id="page-15-0"></span>**Registration Detail Screen**

The Registration Detail screen appears within the following screens when you place your cursor to the left of a transaction and press PF12/24:

- [Edit / Drop](#page-9-0)
- <u>Pending</u>
- [Updated.](#page-13-0)

This screen displays the name and address of the certificate's registered owner. Press PF6/18 to return to the previous screen.

## <span id="page-16-0"></span>**TACF Summary List Screen**

The TACF Summary List appears when you select option 6 on the *Primary Options Menu* (TA Version), and displays a summary of Transfer Assignment Control Forms (TACF) that match your search criteria. This option is available to TAs only.

## **Sample Screen**

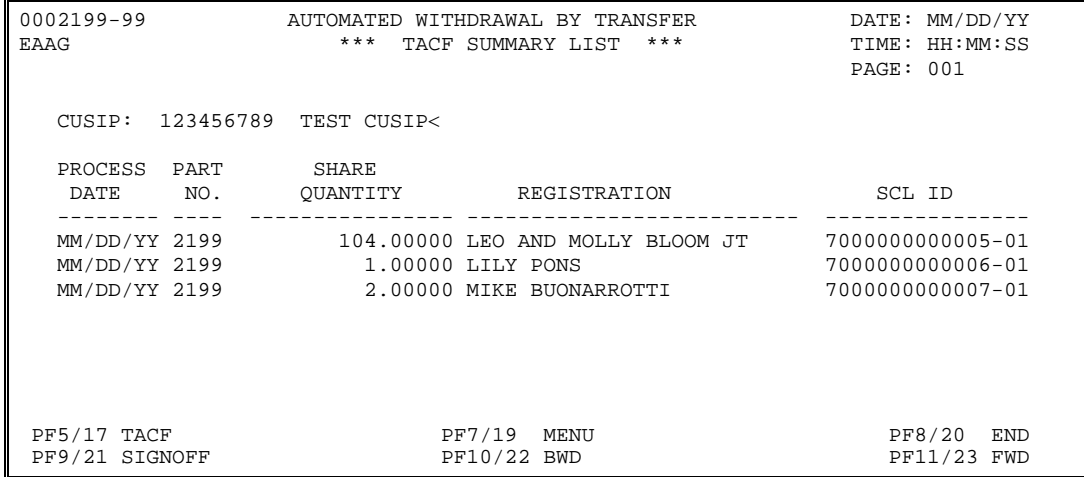

## **Field Descriptions**

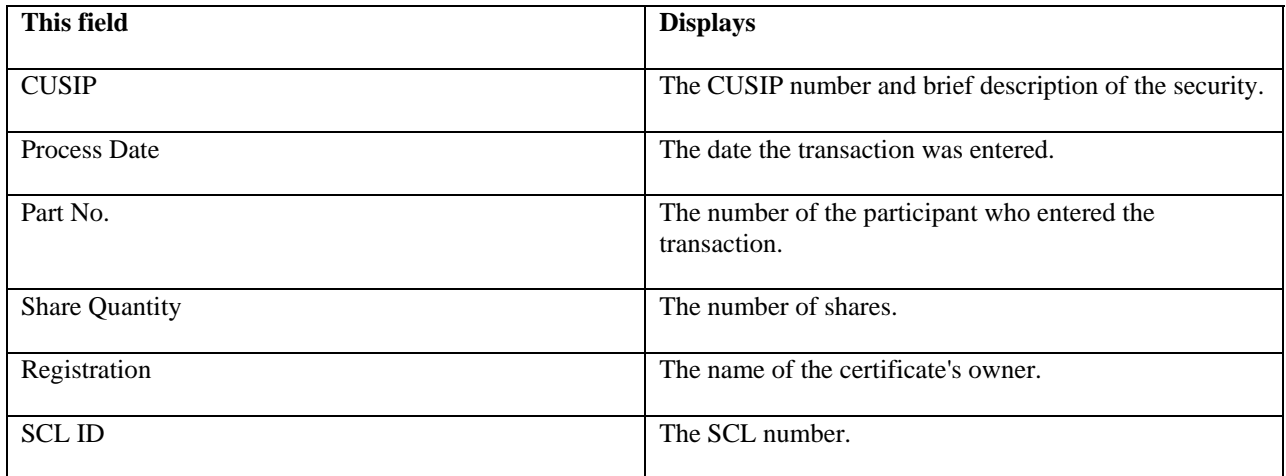

## **Function Keys**

In addition to the standard function keys described in Using the Standard Function Keys, you can press PF5/17 on the TACF Summary List to display the [TRF Assignment Cntl Form](#page-17-0) screen.

# <span id="page-17-0"></span>**TRF Assignment Cntl Form Screen**

The TRF Assignment Cntl Form screen appears when you press PF5/17 on the [TACF Summary List](#page-16-0) screen, and displays the details of the first listed Transfer Assignment Control Form (TACF). You can scroll through the details screens of all items listed.

## **Sample Screen**

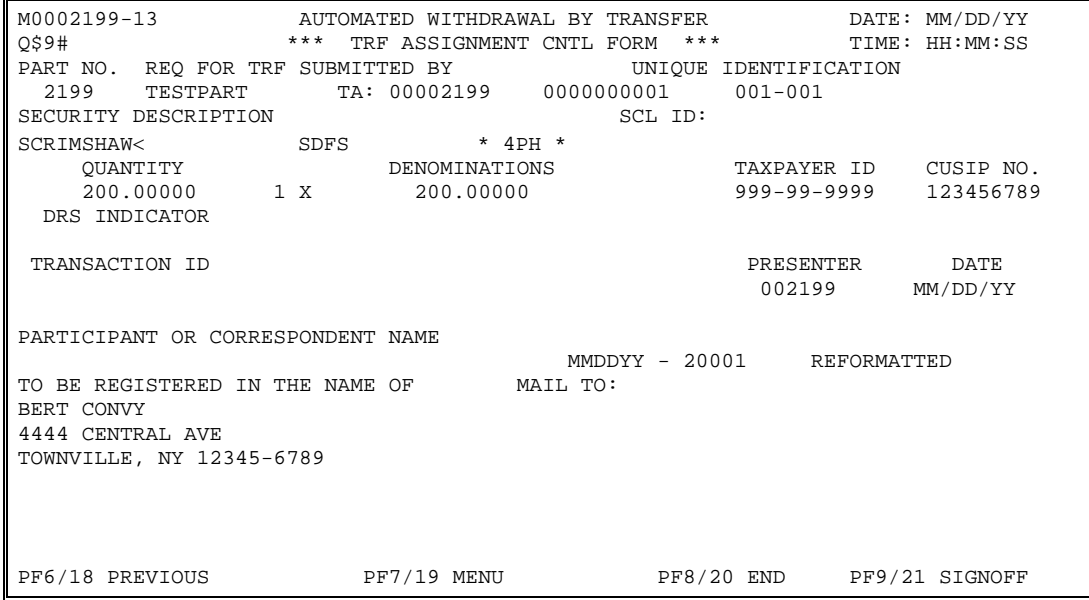

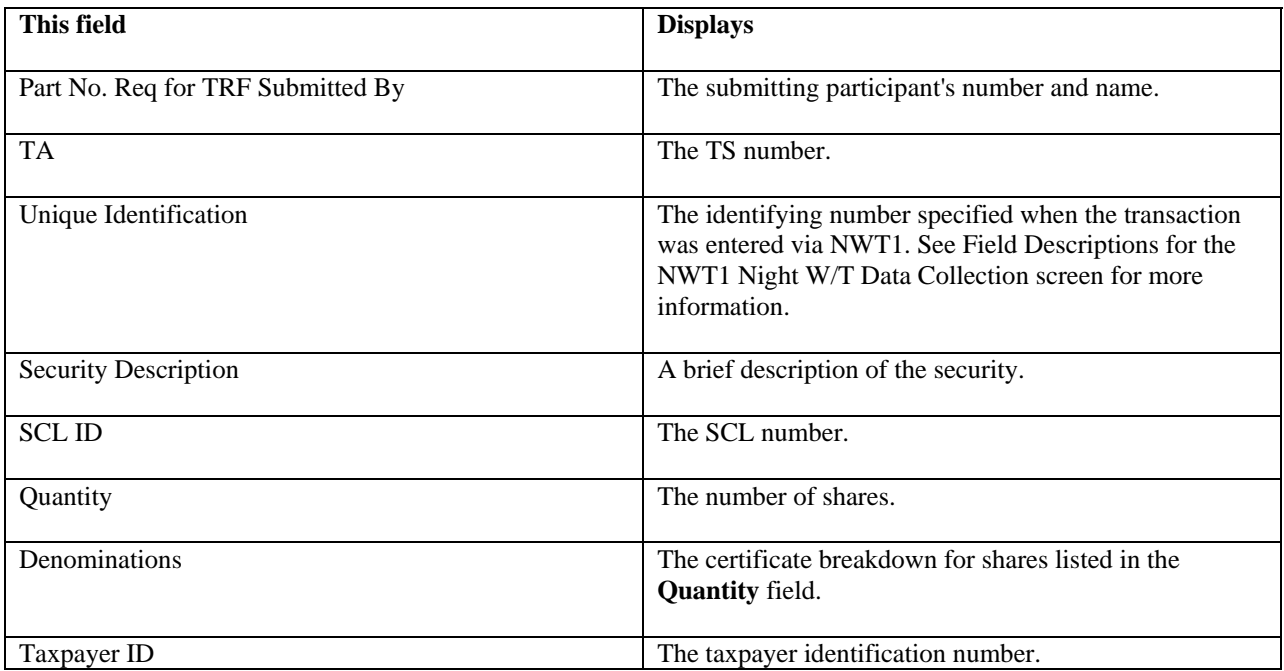

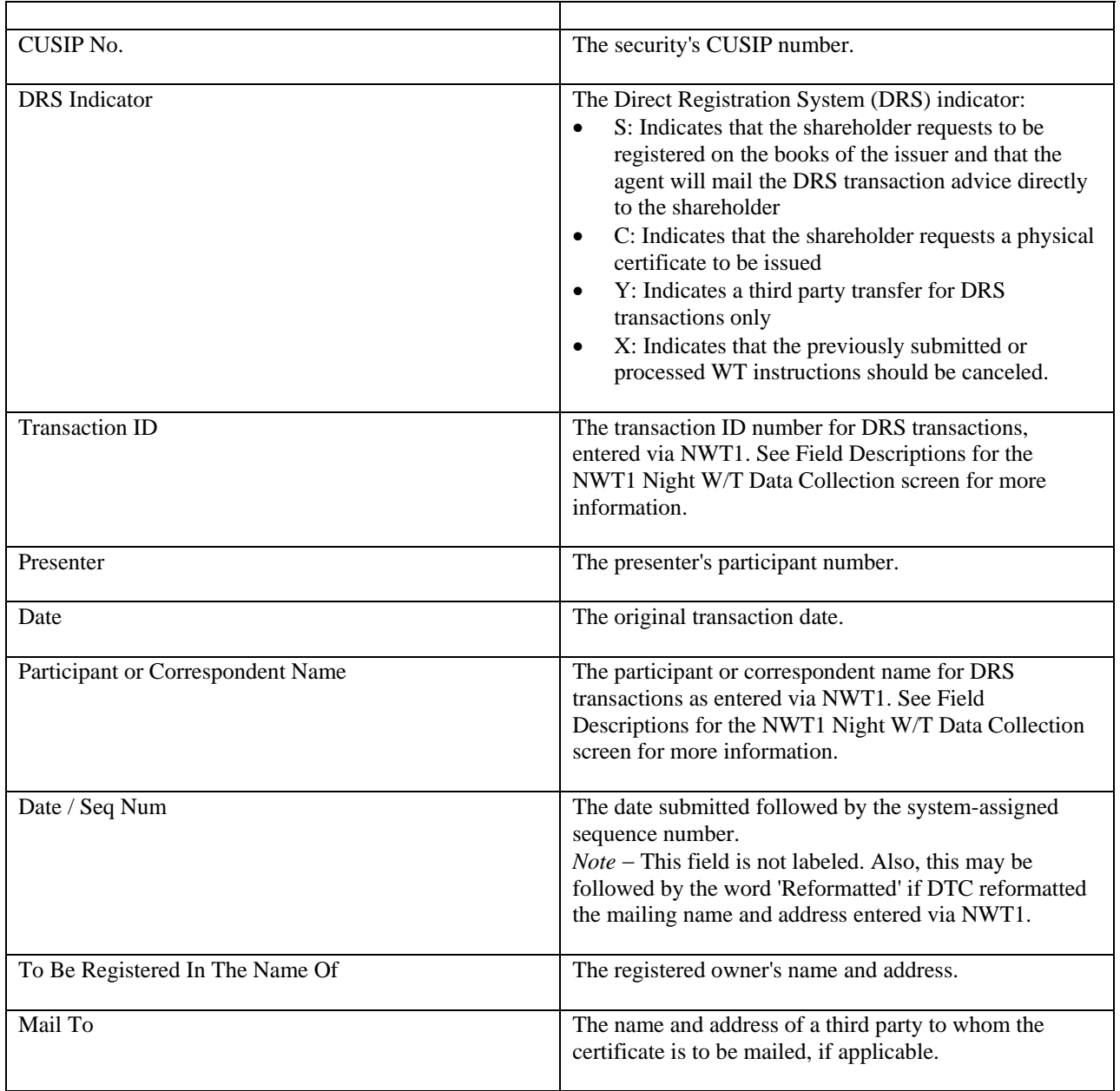

#### <span id="page-19-0"></span>**Messages**

You may encounter the following messages when using the AWTI function. Messages are listed in alphabetical order along with an explanation and suggested resolution for each.

#### **ALREADY ON FIRST PAGE**

**Probable Cause:** PF10/22 was pressed to scroll backward, but the first page of data is already displayed.

**Suggested Resolution:** Information only; no action required.

#### **ALREADY ON LAST PAGE**

**Probable Cause:**  $PF11/23$  was pressed to scroll forward, but the last page of data is already displayed.

**Suggested Resolution:** Information only; no action required.

## **DATABASE IS IN USE AT THIS TIME. PLEASE TRY AGAIN LATER**

**Probable Cause:** The database is currently occupied with other requests.

**Suggested Resolution:** Try again later.

#### **DATABASE IS UNAVAILABLE AT THIS TIME. PLEASE TRY AGAIN LATER**

**Probable Cause:** The database is currently unavailable.

**Suggested Resolution:** Try again later.

#### **DATE MAY NOT BE IN THE FUTURE**

**Probable Cause:** A future date was entered in the **Process Date** field.

**Suggested Resolution:** Enter a prior date or leave blank for the current date.

#### **ENTER OPTION**

**Probable Cause:** The **Option** field was left blank; entry is *required*.

**Suggested Resolution:** Enter one of the option numbers listed on the menu.

#### **INVALID DAY IN DATE**

**Probable Cause:** An invalid day was entered in the day portion of the **Process Date** field.

**Suggested Resolution:** Enter a valid day for the specified month.

#### **INVALID KEY PRESSED**

**Probable Cause:** An invalid function key was pressed.

**Suggested Resolution:** Press one of the valid function keys listed at the bottom of the screen.

#### **INVALID LINE FOR SELECTION**

**Probable Cause:** The cursor is positioned on an invalid line.

**Suggested Resolution:** Select a line that lists a transaction.

#### **INVALID MONTH IN DATE**

**Probable Cause:** An invalid month was entered in the month portion of the **Process Date** field.

**Suggested Resolution:** Enter **01** through **12**.

#### **INVALID OPTION**

**Probable Cause:** An invalid value was entered in the **Option** field.

**Suggested Resolution:** Enter one of the option numbers listed on the menu.

#### **INVALID YEAR IN DATE**

**Probable Cause:** An invalid value was entered in the year portion of the **Process Date** field.

**Suggested Resolution:** Enter the last two digits of the year for the transactions you want to view.

#### **NO FURTHER LEFT SCROLLING AVAILABLE**

**Probable Cause:** PF4/16 was pressed to scroll to the left side of the screen, but the left side is already displayed.

**Suggested Resolution:** Information only; no action required.

#### **NO FURTHER RIGHT SCROLLING AVAILABLE**

**Probable Cause:** PF5/17 was pressed to scroll to the right side of the screen, but the right side is already displayed.

**Suggested Resolution:** Information only; no action required.

#### **PAST CUTOFF TIME PRESS "ENTER" KEY TO EXIT**

**Probable Cause:** The cutoff time for this function has been reached.

**Suggested Resolution:** Press ENTER to return to the Enter Function screen, and see [When to Use](#page-2-0) for information about the availability of this function.

#### **PAST UPDATE CUTOFF TIME**

**Probable Cause:** The cutoff time for processing updates to WT transactions has been reached.

**Suggested Resolution:** See [When to Use](#page-2-0) for information about cutoff times.

## **THERE ARE NO WT ITEMS THAT MEET THE CURRENT SELECTION CRITERIA**

**Probable Cause:** The database contains no WT transactions that match the specified criteria.

**Suggested Resolution:** Information only; no action required.

# **AWTN**

**[Introduction](#page-22-0)** 

**[Overview](#page-22-0)** 

[About the Registration Syntactical Analysis \(RSA\) System](#page-22-0) [When to Use](#page-22-0)

[List of Screens](#page-23-0)

**[Procedures](#page-24-0)** 

[Adding a WT Transaction](#page-24-0) [Updating a WT Transaction](#page-25-0) [Deleting a Current Day WT Transaction](#page-26-0) [Deleting a Pending WT Transaction](#page-27-0)

**[Reference](#page-28-0)** 

[AWT Main Menu](#page-28-0) [Add WT Transaction \(Screen 1\)](#page-29-0) [Add WT Transaction \(Screen 2\)](#page-33-0) [Limited Partnership Certification Language Screen](#page-35-0) [Update/Inquiry/Delete Listing Screen](#page-36-0) [Pending WT Transaction Listing Screen](#page-38-0) **[Messages](#page-39-0)** 

## <span id="page-22-0"></span>**Introduction**

#### **Overview**

The Night Auto Withdrawal-by-Transfer (AWTN) function allows you to enter withdrawals-by-transfer (WT) during the day to be processed by the Auto WT System during the evening. Successful transactions update your position on the next business day and Transfer Assignment Control Forms (TACF) are generated for delivery to the transfer agent (TA).

AWTN also provides entry fields for IPO tracking and fractional share processing information, as well as for Direct Registration System (DRS) processing. You can also delete WT transactions that have been pending for more than one day.

## **About the Registration Syntactical Analysis (RSA) System**

All WT instructions submitted to DTC are processed through the Registration Syntactical Analysis (RSA) system unless you enter instructions to bypass the system when you enter the transaction. The RSA system is a network of programs that analyzes each submitted registration instruction, its primary purpose being to minimize TA rejects or reformatting changes due to errors in the registration instructions submitted by participants. The programs use a set of guidelines based on the rules of the Securities Transfer Association (STA) to determine whether the input registration meets basic requirements and, if necessary (and where possible), to reformat the instruction in line with those requirements. The system references a series of files and tables that contain a vast vocabulary of first and last names, legal registration phrases, and abbreviations. For Direct Mail advices, the system also performs address standardization and Zip+4 code addition by referencing a U.S. Postal Service−supplied street/city/state listing.

A basic rule of RSA is that no registration is rejected by the system itself. If the incoming registration on your WT request has serious errors, the system may not be able to identify a logical structure and therefore cannot reformat the instruction to meet STA rules. In these cases, the data is passed along to the TA with only basic editing. RSA will not attempt to withhold the record, but will indicate on the TACF that no reformatting was performed.

You can elect to bypass RSA processing for certain WTs. This will allow you to deliberately ensure that these registrations go unaltered.

#### **When to Use**

Use AWTN during the day to enter WTs for processing after close of business, or to change or delete previously entered transactions.

AWTN is available on business days from 6:00 a.m. to 8:00 p.m. eastern time.

# <span id="page-23-0"></span>**List of Screens**

AWTN comprises the following screens:

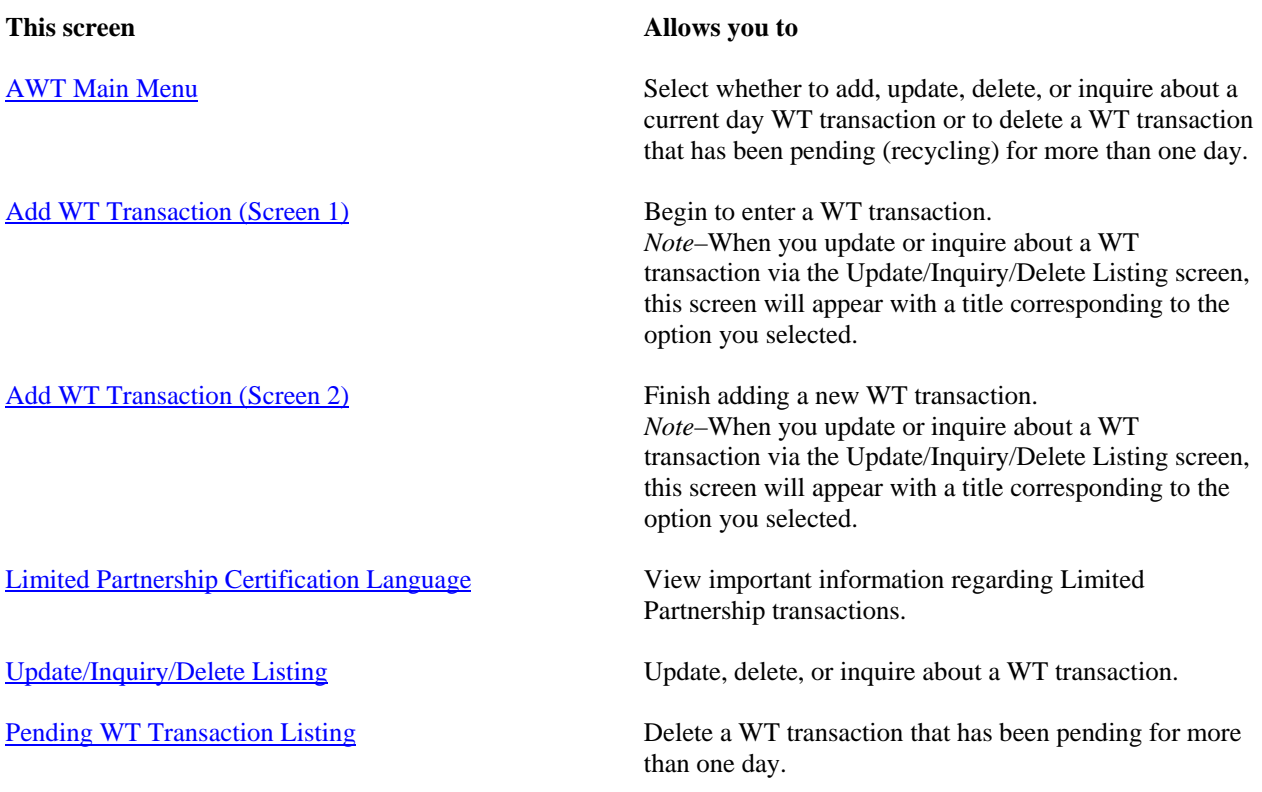

## <span id="page-24-0"></span>**Adding a WT Transaction**

Use the following procedure to add a new WT transaction.

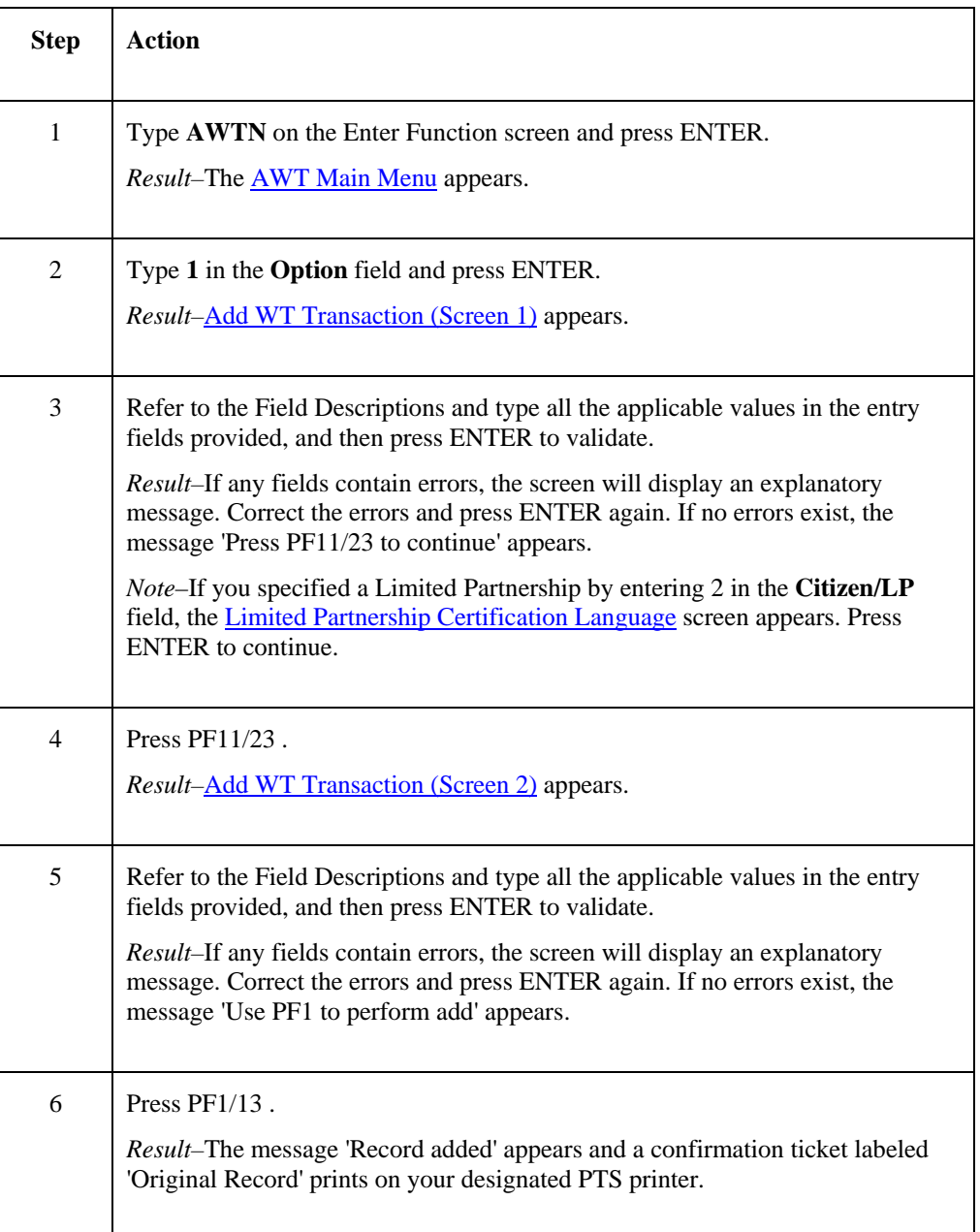

# <span id="page-25-0"></span>**Updating a WT Transaction**

Use the following procedure to make changes to an existing current day WT transaction.

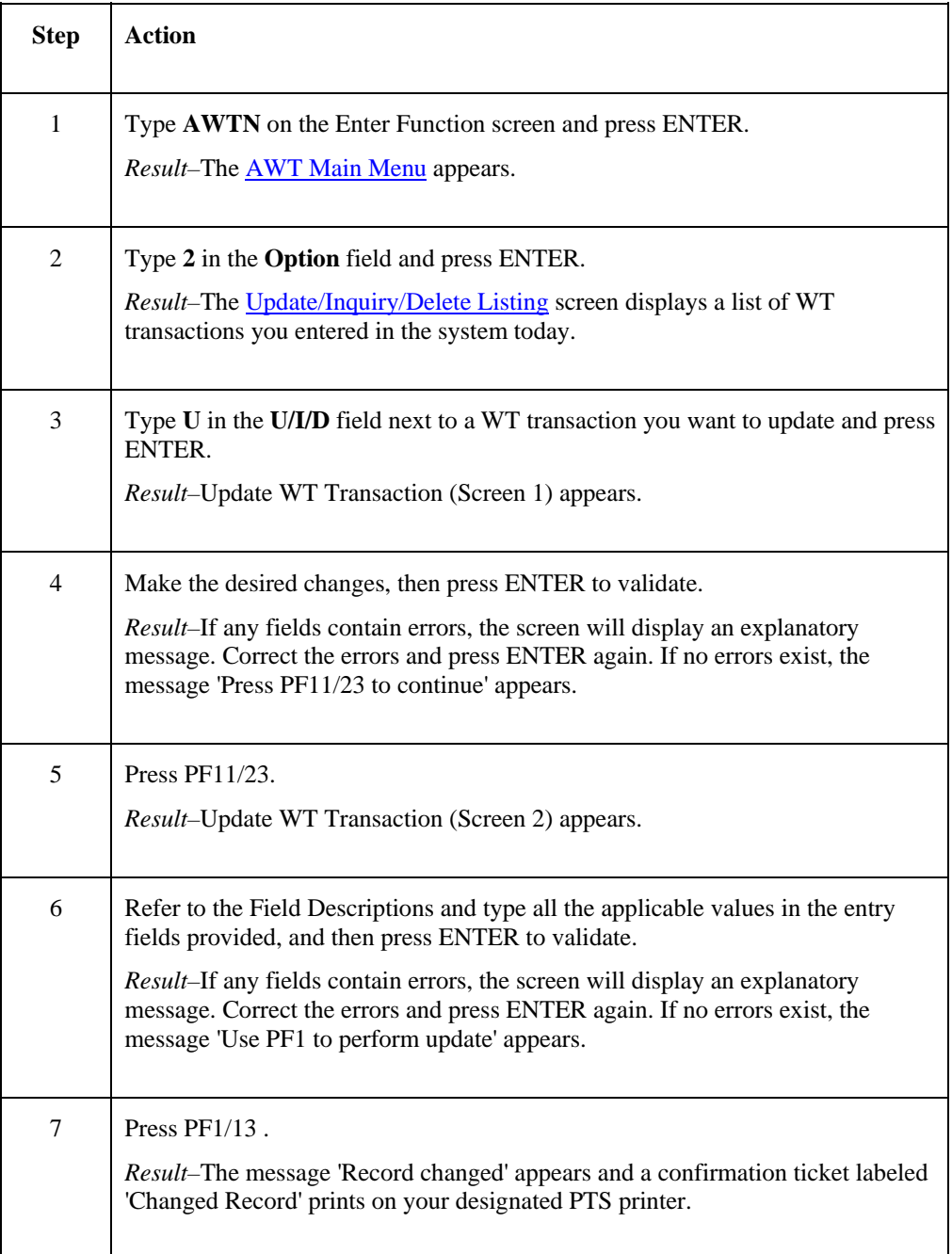

# <span id="page-26-0"></span>**Deleting a Current Day WT Transaction**

Use the following procedure to delete a current day WT transaction.

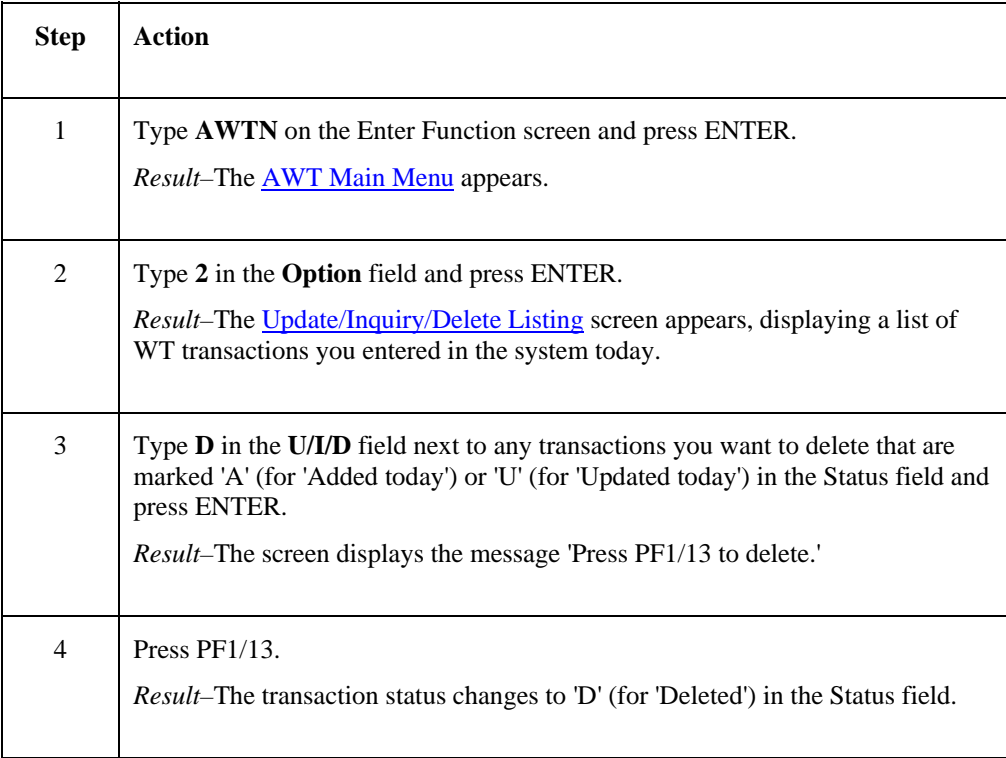

# <span id="page-27-0"></span>**Deleting a Pending WT Transaction**

Use the following procedure to delete a WT transaction that has been pending (recycling) for more than one day.

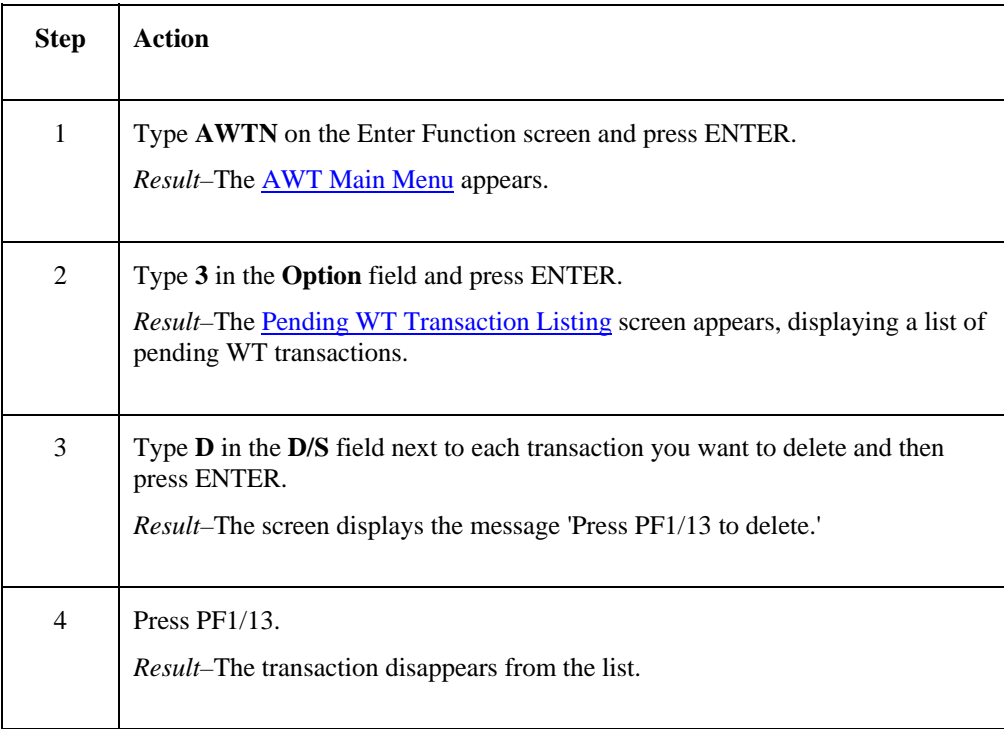

# <span id="page-28-0"></span>**Reference**

## **AWT Main Menu**

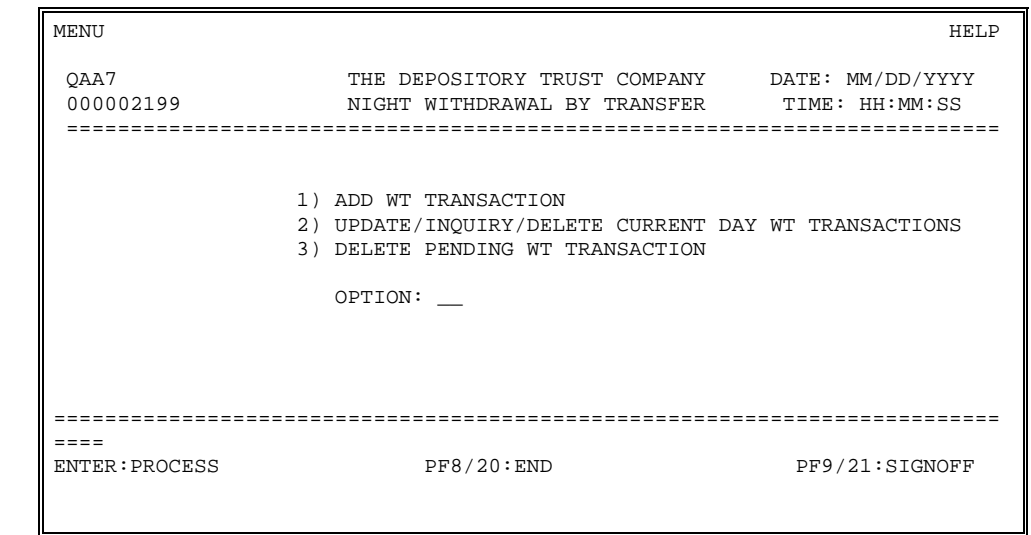

The AWT Main Menu allows you to select whether you want to add a new WT transaction or update, delete, or view details about an existing transaction.

## **Field Descriptions**

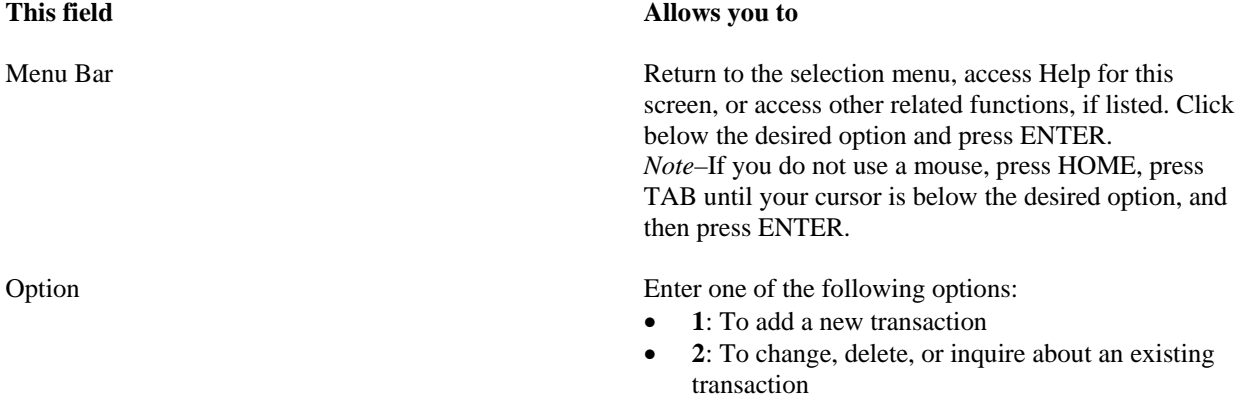

• **3**: To delete a WT transaction that has been pending (recycling) for more than one day.

## <span id="page-29-0"></span>**Add WT Transaction (Screen 1)**

Add WT Transaction (Screen 1) screen appears when you select option 1 on the **AWT Main Menu**, allowing you to enter a new WT transaction.

This screen also appears when you update or inquire about a transaction via the [Update/Inquiry/Delete Listing](#page-36-0) screen, although the screen titles differ as follows:

- Update WT Transaction if you entered **U** in the **U/I/D** field.
- Inquiry WT Transaction if you entered **I** in the **U/I/D** field.

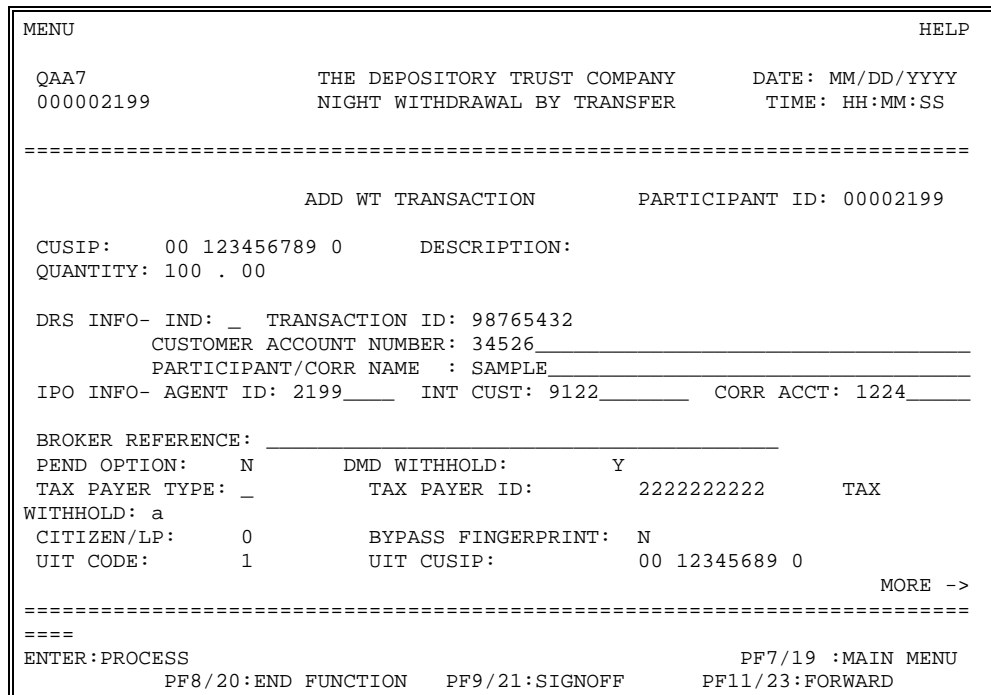

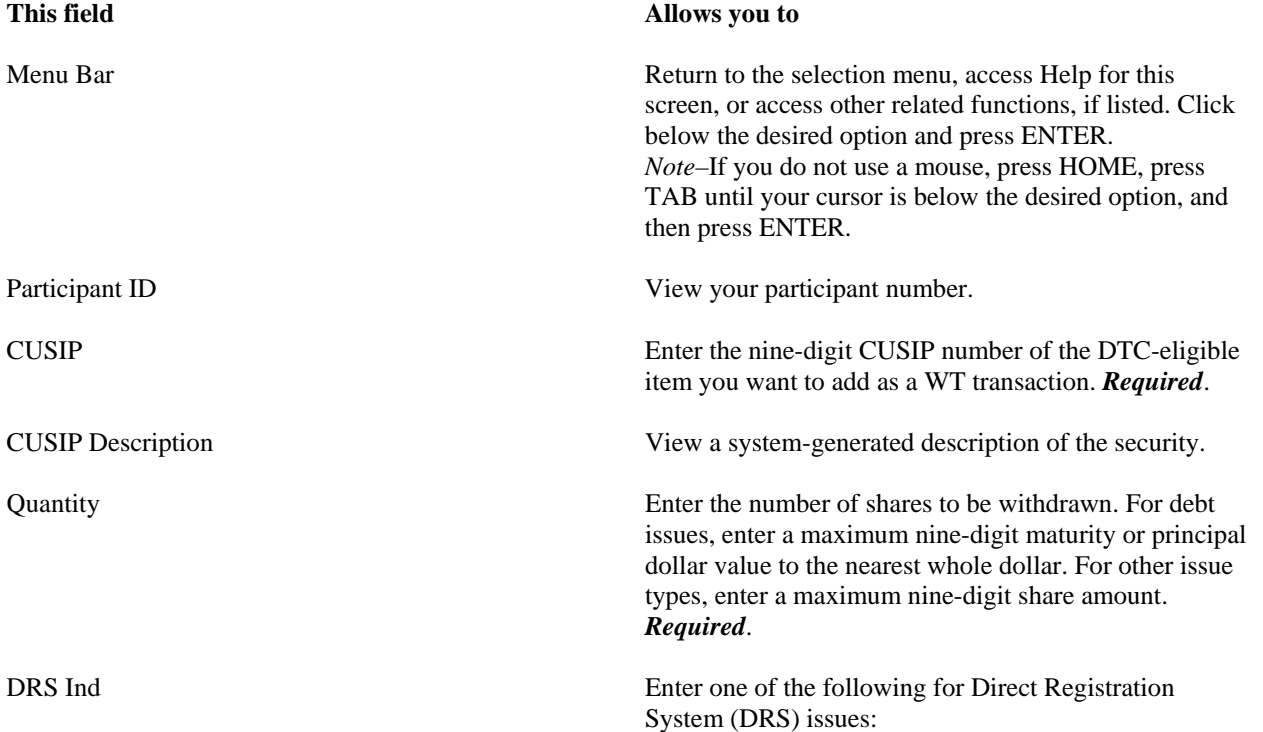

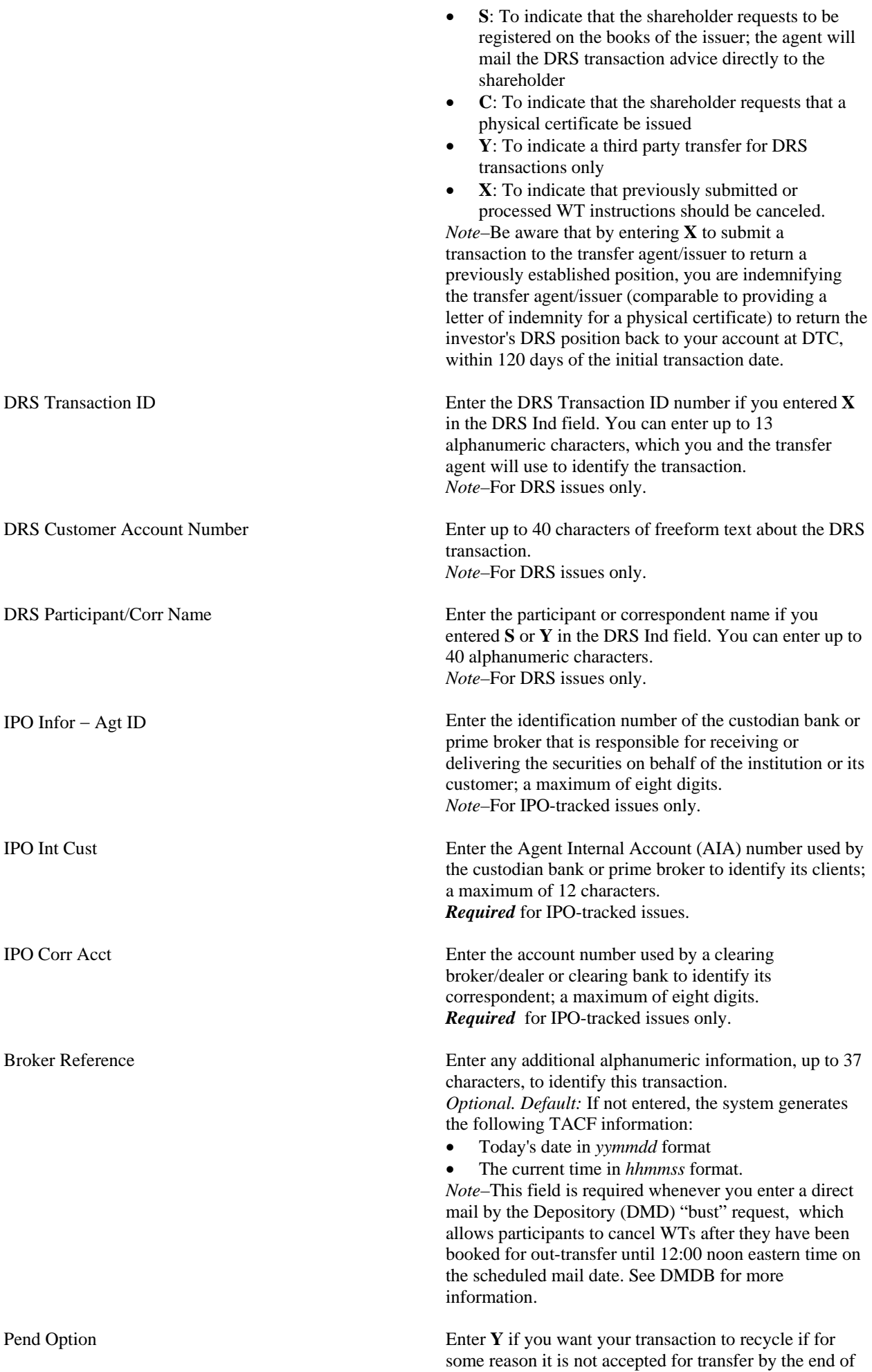

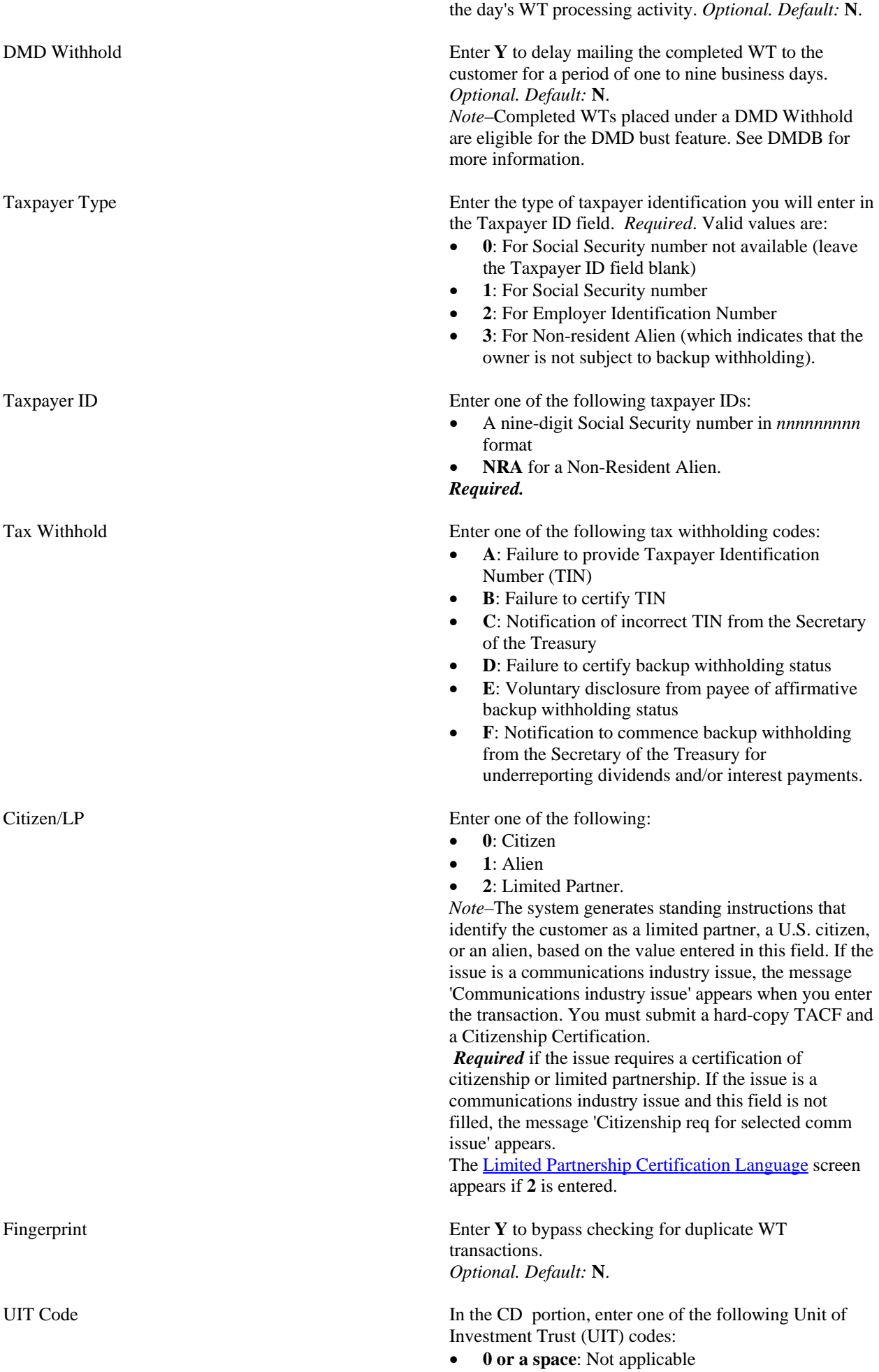

- **1**: All cash
- **2**: Principal and interest
- **4**: Principal only
- **5**: Interest only.

*Optional.*

UIT CUSIP Enter the CUSIP number of the reinvestment fund you want to select, if there is more than one. *Required if you entered a UIT code.*

## <span id="page-33-0"></span>**Add WT Transaction (Screen 2)**

r.

Add WT Transaction (Screen 2) appears after you enter all necessary information on [Add WT Transaction \(Screen 1\)](#page-29-0) and press PF11/23.

*Note*–As described earlier, this screen may also appear as Update WT Transaction or as Inquiry WT Transaction depending on the option you selected on the [Update/Inquiry/Delete Listing](#page-36-0) screen.

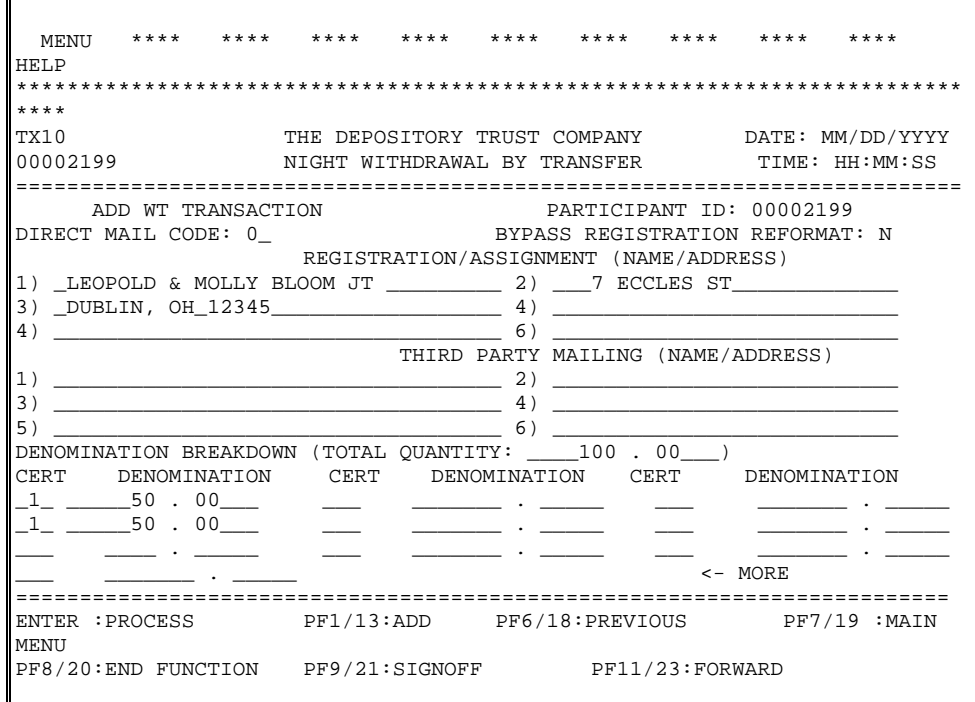

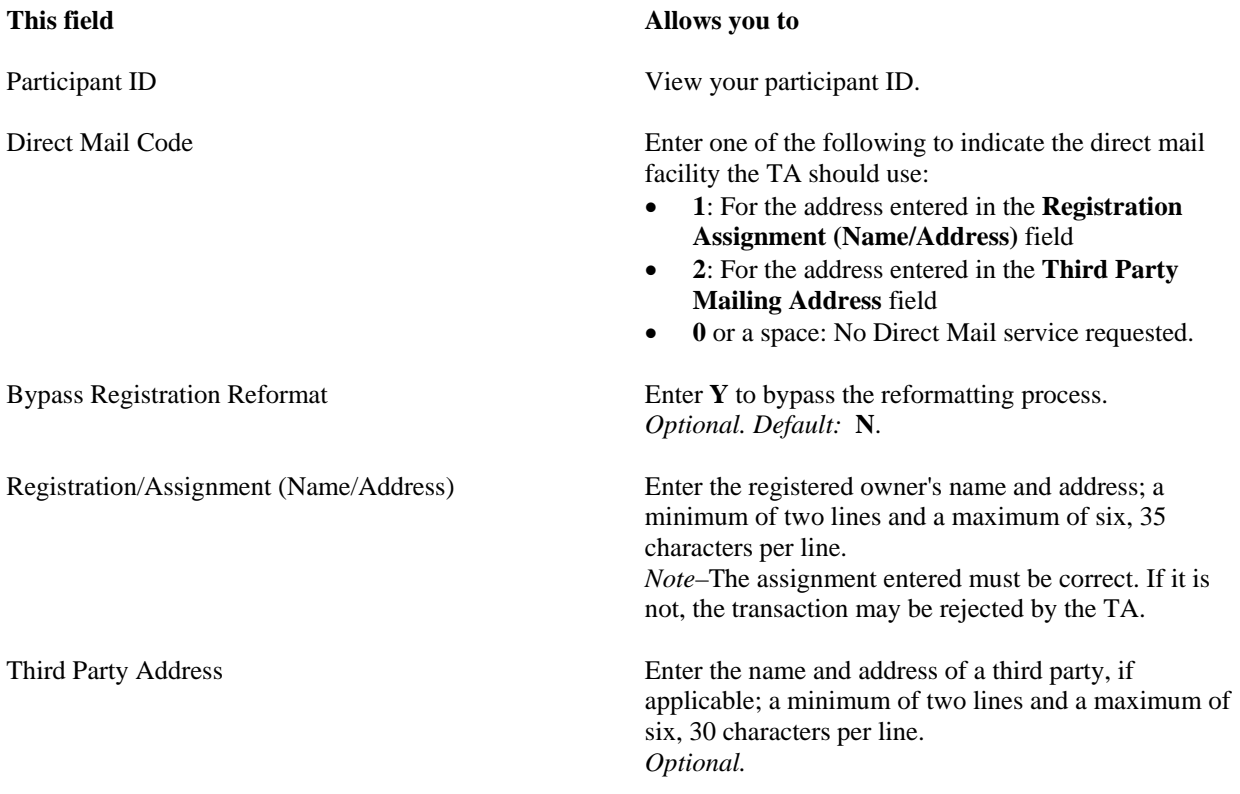

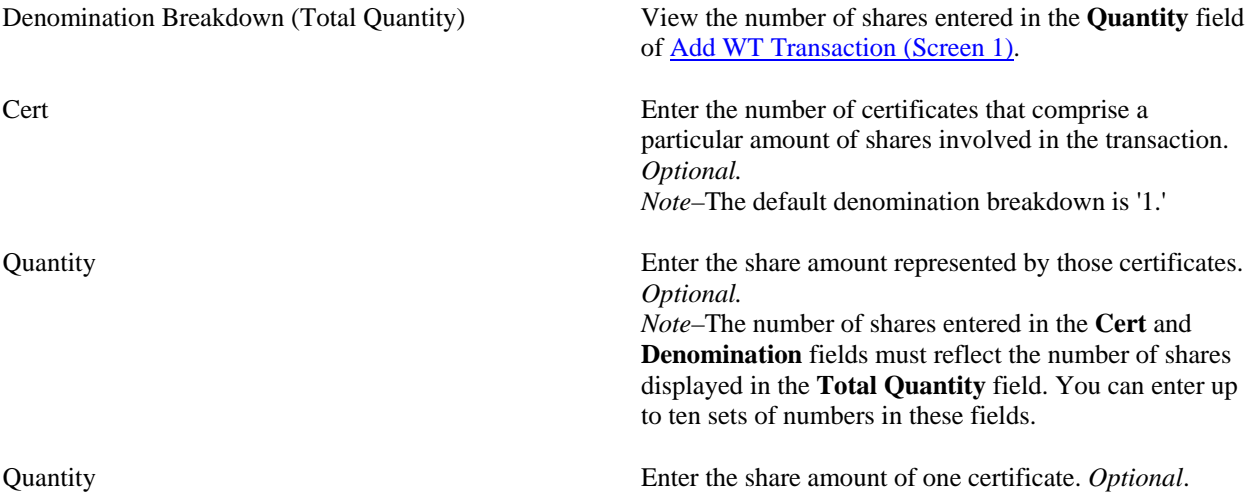

# <span id="page-35-0"></span>**Limited Partnership Certification Language Screen**

The Limited Partnership Certification Language screen appears if you enter **2** in the **Citizenship/LP** field on [Add WT](#page-29-0)  [Transaction \(Screen 1\)](#page-29-0) to indicate a Limited Partnership. This screen contains a notice regarding such transactions.

This screen is for information only and no action is required. Press ENTER to proceed.

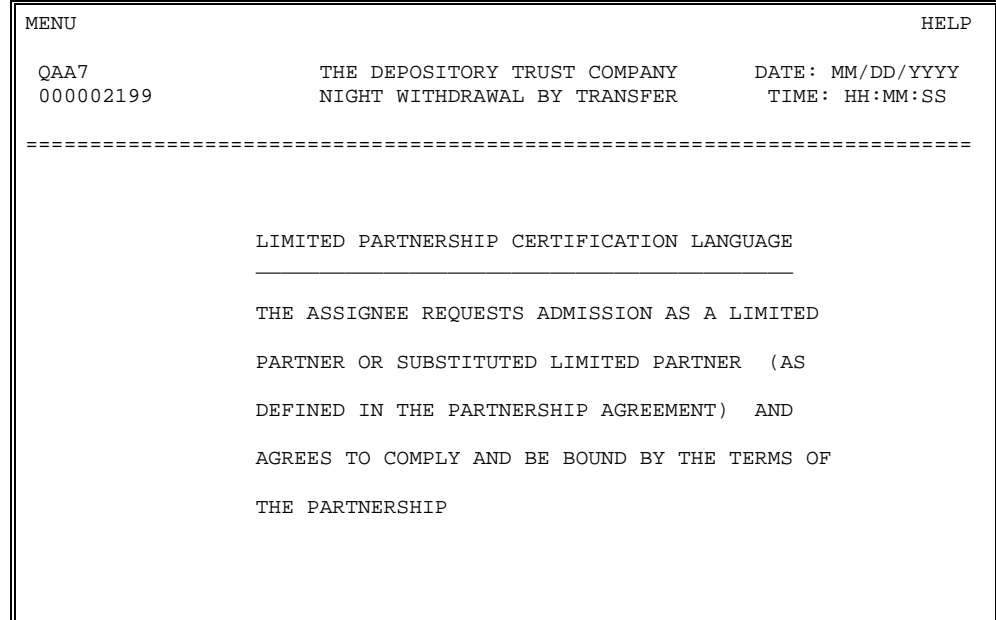
# **Update/Inquiry/Delete Listing Screen**

The Update/Inquiry/Delete Listing screen appears when you select option 2 on the AWT Main Menu. The screen displays a list of current day WT transactions from which you can select items to update, delete, or research in detail.

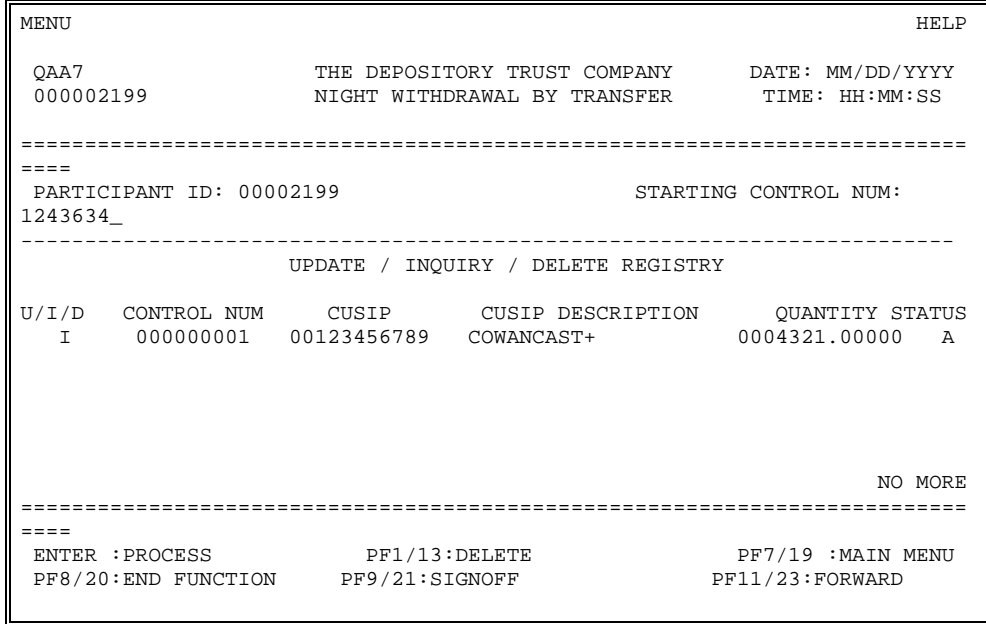

# **Field Descriptions**

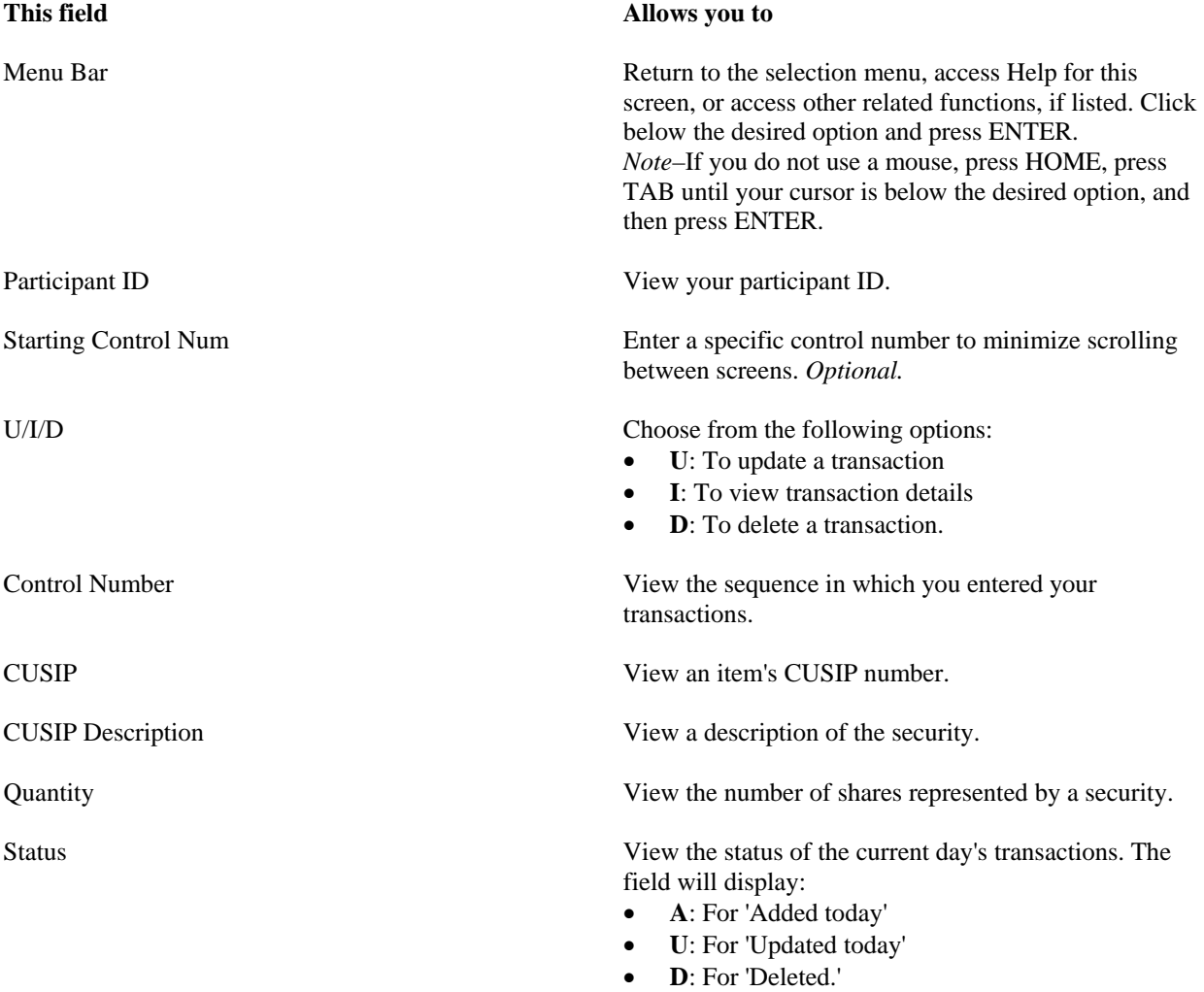

# **Pending WT Transaction Listing Screen**

The Pending WT Transaction Listing screen appears if you enter **3** in the **Option** field on the [AWT Main Menu](#page-28-0). The screen displays a list of pending WT transactions entered up to 30 days earlier, and allows you to either delete transactions or view transaction details via the PTS function AWTI.

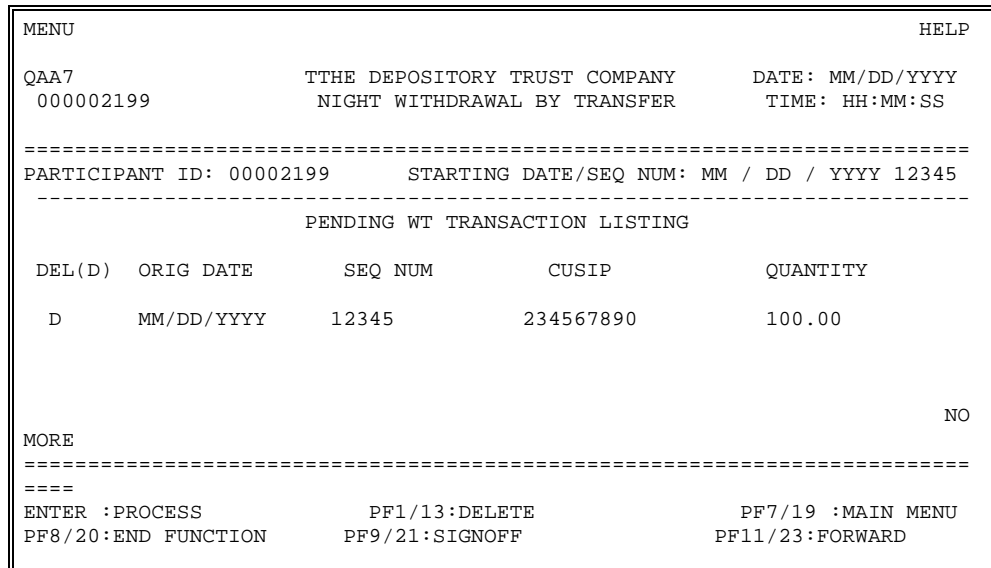

# **Field Descriptions**

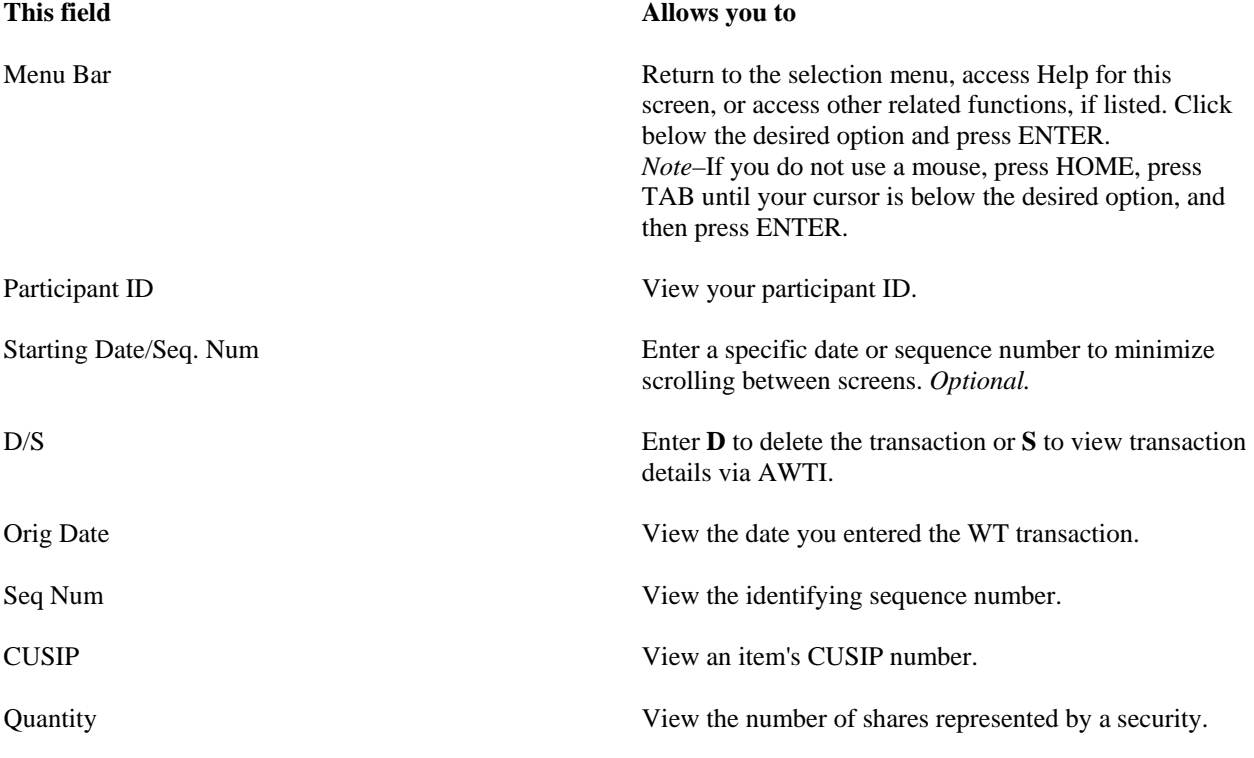

# **Messages**

You may encounter the following messages when using AWTN. The messages are in alphabetical order, along explanations and suggested resolutions for each.

# **ACTION IS INVALID**

**Probable Cause:** This PTS function does not support the action entered.

**Suggested Resolution:** Enter a valid action in the **U/I/D** field.

### **CERT AMOUNT IS INVALID**

**Probable Cause:** An invalid number of shares was entered in one or more of the denomination breakdown **Quantity** fields.

**Suggested Resolution:** Enter a valid number of shares in each field, as necessary.

# **CERT AMOUNT MUST BE NUMERIC**

**Probable Cause:** A non-numeric value was entered in one or more of the denomination breakdown **Quantity** fields.

**Suggested Resolution:** Enter a numeric certificate amount.

# **CITIZEN INDICATOR IS INVALID**

**Probable Cause:** The value entered in the **Citizen/LP** field is invalid.

**Suggested Resolution:** Enter a valid citizen indicator in the field.

# **COMMUNICATION ISSUE IS INELIGIBLE**

**Probable Cause:** The Communication/Maritime issue you wish to enter cannot be processed via this PTS function.

**Suggested Resolution:** Enter a valid nine-digit CUSIP number.

# **COMMUNICATION/MARITIME ISSUES NOT ELIGIBLE FOR RUSH TRANSFER**

**Probable Cause:** The CUSIP number entered is for a Communication/Maritime issue and cannot be processed as a rush transfer.

**Suggested Resolution:** Enter a valid nine-digit CUSIP number.

### **CUSIP IS CHILLED**

**Probable Cause:** The CUSIP number entered is in chill status and a withdrawal-by-transfer instruction cannot be executed at this time.

**Suggested Resolution:** Enter a valid CUSIP number.

### **CUSIP IS INELIGIBLE**

**Probable Cause:** The CUSIP number entered is not DTC-eligible.

**Suggested Resolution:** Enter a DTC-eligible CUSIP number.

### **CUSIP IS INVALID**

**Probable Cause:** The CUSIP number entered is invalid.

**Suggested Resolution:** Enter a valid nine-digit CUSIP number.

# **DENOMINATION BREAKDOWN NOT EQUAL TO TOTAL QUANTITY**

**Probable Cause:** The number of shares listed in the denomination breakdown fields does not equal the sum in the **Total Quantity** field.

**Suggested Resolution:** Enter the correct denomination breakdown.

# **DIRECT MAIL INDICATOR IS INVALID**

**Probable Cause:** The **Direct Mail Code** field contains an invalid indicator code.

**Suggested Resolution:** Enter a valid Direct Mail indicator code.

# **DMD WITHHOLD INDICATOR IS INVALID**

**Probable Cause:** The **DMD Withhold** field contains a value other than 'Y' or 'N.'

**Suggested Resolution:** Enter a valid value.

# **DRS INDICATOR IS INVALID**

**Probable Cause:** An invalid DRS indicator was entered in the DRS Info − Ind field.

**Suggested Resolution:** Enter a valid DRS indicator.

### **DRS ISSUE INVALID FOR RUSH TRANSFER**

**Probable Cause:** The CUSIP number entered is for DRS and DRS issues are not eligible for rush transfer processing.

**Suggested Resolution:** Enter an eligible nine-digit CUSIP number.

### **DRS RECORD NOT FOUND ON DATABASE**

**Probable Cause:** No previous-day DRS transaction corresponds to the DRS transaction you want to delete (DRS indicator 'X').

**Suggested Resolution:** Enter valid data in the **DRS Info** fields.

### **FINGERPRINT BYPASS OPTION IS INVALID**

**Probable Cause:** The **Fingerprint** field contains a value other than 'Y' or 'N.'

**Suggested Resolution:** Enter **Y** (to bypass fingerprinting), or either **N** or a space (to not bypass fingerprinting) in the field.

# **FRACTION/CONTRA CUSIP IS INELIGIBLE**

**Probable Cause:** The fraction/contra-CUSIP number is not DTC-eligible.

**Suggested Resolution:** Enter a valid nine-digit CUSIP number.

#### **FRACTION INVALID**

**Probable Cause:** The share amount for this CUSIP number cannot be entered in fractional increments.

**Suggested Resolution:** Enter a valid quantity of nonfractional shares.

### **FRACTIONS INVALID FOR DRS ISSUE**

**Probable Cause:** The item being entered is a DRS issue, which cannot be entered in fractional increments.

**Suggested Resolution:** Enter a valid quantity of nonfractional shares.

### **FULL FAST ISSUES INELIGIBLE**

**Probable Cause:** The CUSIP number entered is for a full FAST issue, which cannot be processed as a rush transfer.

**Suggested Resolution:** Enter a valid nine-digit CUSIP number.

### **INVALID KEY**

**Probable Cause:** The key pressed is invalid on the screen you are modifying.

**Suggested Resolution:** Press a valid key.

# **IPO INT ACCOUNT NUMBER IS INVALID**

**Probable Cause:** The Agent Internal Account (AIA) number entered in the **IPO Info** − **Int Cust** field is invalid.

**Suggested Resolution:** Enter a valid AIA number.

# **IPO CORRESPONDENT ACCOUNT NUMBER MUST BE NUMERIC**

**Probable Cause:** The **IPO Info** − **Corr Acct** field contains a non-numeric value.

**Suggested Resolution:** Enter a valid numeric IPO correspondent account number.

# **IPO TRANSFER AGENT IS INVALID**

**Probable Cause:** An invalid transfer agent ID was entered in the **IPO Info** − **Agent ID** field.

**Suggested Resolution:** Enter a valid transfer agent ID number.

#### **IPO TRANSFER AGENT MUST BE NUMERIC**

**Probable Cause:** The **IPO Info** − **Agent ID** field contains a non-numeric character.

**Suggested Resolution:** Enter a valid IPO transfer agent number.

### **MUNI BOND TYPE IS INELIGIBLE**

**Probable Cause:** The municipal bond entered is not DTC-eligible.

**Suggested Resolution:** Enter a valid nine-digit CUSIP number.

# **MUNI BONDS NOT ELIGIBLE FOR RUSH TRANSFER**

**Probable Cause:** The CUSIP number entered is for a municipal bond, which cannot be processed as a rush transfer.

**Suggested Resolution:** Enter a valid nine-digit CUSIP number.

#### **NO RECORDS FOUND MATCHING YOUR REQUEST**

**Probable Cause:** No records exist that match the item you are researching.

**Suggested Resolution:** Enter another request.

#### **OPTION INVALID**

**Probable Cause:** An incorrect option number was entered.

**Suggested Resolution:** Select a valid option number from the onscreen menu.

### **PARTICIPANT IS INELIGIBLE**

**Probable Cause:** *For group users only.* You do not have access to the selected participant's information.

**Suggested Resolution:** Obtain eligibility by contacting your Relationship Manager.

# **PARTICIPANT IS INVALID**

**Probable Cause:** The participant entered is not DTC-eligible.

**Suggested Resolution:** Enter a valid participant number

### **PARTICIPANT IS NOT DMD HOLD SELECTIVE PARTICIPANT**

**Probable Cause:** Data was entered in the DMD Withhold field and your firm is not eligible for this service.

**Suggested Resolution:** Delete the data.

# **PARTICIPANT MUST BE NUMERIC**

**Probable Cause:** The participant number entered includes a non-numeric value.

**Suggested Resolution:** Enter a valid numeric participant number.

# **PEND OPTION IS INVALID**

**Probable Cause:** A value other than 'Y' or 'N' appears in the **Pend Option** field.

**Suggested Resolution:** Enter **Y** (to pend a WT transaction), or either **N** or a space (to not pend a WT transaction) in the field.

### **PLEASE CHOOSE ONLY ONE ACTION AT A TIME**

**Probable Cause:** More than one action was selected in the **U/I/D** field.

**Suggested Resolution:** Select only one action.

### **PLEASE ENTER ACTION**

**Probable Cause:** The **U/I/D** field is blank

**Suggested Resolution:** Enter a valid action.

# **PLEASE ENTER A MINIMUM OF TWO REGISTRATION LINES**

**Probable Cause:** The **Registration/Assignment (Name/Address)** field is incomplete.

**Suggested Resolution:** Enter the registration name and address on no less than two lines and no more than six lines.

# **PLEASE ENTER A MINIMUM OF TWO T.P.A. LINES**

**Probable Cause:** The **Third Party Mailing (Name/Address)** field is incomplete.

**Suggested Resolution:** Enter the third party name and address on no less than two lines and no more than six lines.

# **PLEASE ENTER CITIZEN INDICATOR**

**Probable Cause:** The item being entered is a Communication/Maritime issue and the **Citizen/LP** field is blank.

**Suggested Resolution:** Enter a valid citizen indicator code in the **Citizen/LP** field.

# **PLEASE ENTER CERT AMOUNT**

**Probable Cause:** One or more of the denomination breakdown **Quantity** fields is blank.

**Suggested Resolution:** Enter the correct number of shares in the **Quantity** field corresponding to a certificate listed in the **Cert** field.

# **PLEASE ENTER CUSIP**

**Probable Cause:** A CUSIP number was not entered.

**Suggested Resolution:** Enter a valid nine-digit CUSIP number.

### **PLEASE ENTER DRS ACCOUNT NUMBER**

# **Probable Cause:** The **DRS Info** − **Customer Account Number** field is blank.

**Suggested Resolution:** Enter a DRS customer account number in the field.

# **PLEASE ENTER DRS INDICATOR**

**Probable Cause:** The **DRS** Info − Ind field is blank.

**Suggested Resolution:** Enter a valid DRS indicator.

# **PLEASE ENTER DRS PARTICIPANT/CORR NAME**

**Probable Cause:** The **DRS Info** − **Participant/Corr Name** field is blank.

**Suggested Resolution:** Enter a participant/correspondent name.

# **PLEASE ENTER IPO TRANSFER AGENT**

**Probable Cause:** The **IPO Info** − **Agent ID** field is blank.

**Suggested Resolution:** Enter a valid IPO transfer agent number.

# **PLEASE ENTER PARTICIPANT**

**Probable Cause:** No participant number was entered.

**Suggested Resolution:** Enter a valid participant number.

# **PLEASE ENTER QUANTITY**

**Probable Cause:** The number of shares was not entered.

**Suggested Resolution:** Enter the number of shares in the **Quantity** field.

# **PLEASE ENTER REGISTRATION**

**Probable Cause:** The **Registration/Assignment (Name/Address)** field is blank.

**Suggested Resolution:** Enter the registration name and address on no less than two lines and no more than six lines.

# **PLEASE ENTER TAXPAYER ID**

**Probable Cause:** The **Taxpayer ID** field is blank.

**Suggested Resolution:** Enter a valid taxpayer type code in the field.

# **PLEASE ENTER TAXPAYER TYPE**

**Probable Cause:** The **Taxpayer Type** field is blank.

**Suggested Resolution:** Enter a valid taxpayer type code in the field.

### **PLEASE ENTER UIT CUSIP**

**Probable Cause:** You entered a code in the **UIT Code** field but left the **UIT CUSIP** field blank.

**Suggested Resolution:** Enter a valid nine-digit UIT CUSIP number in the **UIT CUSIP** field.

### **PRESS PF1/PF13 TO DELETE**

**Probable Cause:** Data has been entered in all the necessary fields on the delete screen you are working on and you pressed a key other than PF1/13 to update the transaction.

**Suggested Resolution:** Press PF1/13 to update.

#### **PRESS PF1/PF13 TO UPDATE**

**Probable Cause:** Data has been entered in all the necessary fields on the entry screen you are working on and you pressed a key other than PF1/13 .

**Suggested Resolution:** Press PF1/13 to update.

#### **PRESS ENTER KEY TO PROCESS REQUEST**

**Probable Cause:** A key other than ENTER was used to process a request.

**Suggested Resolution:** Press ENTER.

# **QUANTITY INCREMENT IS INVALID**

**Probable Cause:** The CUSIP number issued is a Denomination Restricted issue, and the quantity increment entered is incorrect.

**Suggested Resolution:** Enter the correct increment quantity. If you do not know the figure, contact your Relationship Manager.

# **QUANTITY IS BELOW MINIMUM REQUIREMENT**

**Probable Cause:** The CUSIP number represents a Denomination Restricted issue and the number of shares entered is less than the required minimum.

**Suggested Resolution:** Enter the correct minimum of shares required. If you do not know the figure, contact your Relationship Manager.

### **QUANTITY IS INVALID**

**Probable Cause:** The number of shares entered in the **Quantity** field is zero.

**Suggested Resolution:** Enter the correct number of shares.

### **QUANTITY MUST BE NUMERIC**

**Probable Cause:** One or more of the values entered in the **Quantity** field is non-numeric.

**Suggested Resolution:** Enter all numeric values.

### **RECORD DATE ISSUE IS INELIGIBLE**

**Probable Cause:** The CUSIP number entered is for an issue in record date status and cannot be processed as a rush transfer.

**Suggested Resolution:** Perform the transaction on the next business day.

### **REQUIRED ONLY FOR A DRS CUSIP**

**Probable Cause:** Data was entered in one of the **DRS Info** fields for a CUSIP number that is not a DRS issue.

**Suggested Resolution:** Delete data from the **DRS Info** fields.

# **REQUIRED ONLY FOR A DRS INDICATOR 'S', 'Y' OR 'C'**

**Probable Cause:** Data was entered in one of the **DRS Info** fields for a CUSIP number that is not a DRS issue.

**Suggested Resolution:** Delete data from the **DRS Info** fields.

# **REQUIRED ONLY FOR DRS INDICATOR 'X'**

**Probable Cause:** Data exists in the **DRS Info** − **Agent ID** field although the DRS indicator is 'C,' 'S,' or 'Y.' A DRS transfer agent ID number must only be entered if the indicator is 'X' (for delete).

**Suggested Resolution:** Delete the data in the **DRS Info** − **Agent ID** field.

# **REQUIRED (CUSIP) ONLY WITH UIT CODE**

**Probable Cause:** You entered a code in the **UIT CUSIP** field but left the **UIT Code** field blank.

**Suggested Resolution:** Delete the data in the **UIT CUSIP** field.

# **REQUIRED ONLY FOR COMMUNICATION/MARITIME ISSUE**

**Probable Cause:** The item being entered is a Communication/Maritime issue and the **Citizen/LP** field has unnecessary data entered in it.

**Suggested Resolution:** Delete data from the **Citizen/LP** field.

# **REQUIRED ONLY FOR IPO ISSUE**

**Probable Cause:** The item being entered is not an IPO issue, but data was entered in the **IPO Info** − **Agent ID** field.

**Suggested Resolution:** Delete the data.

# **RSA BYPASS OPTION IS INVALID**

**Probable Cause:** The Bypass Registration Format field contains a value other than 'Y' or 'N.'

**Suggested Resolution:** Enter **Y** (for yes) or **N** (for no) in the field.

# **STARTING CONTROL NUM MUST BE NUMERIC**

**Probable Cause:** The control number entered in the **Starting Control Num** field contains non-numeric values.

**Suggested Resolution:** Enter a valid numeric control number.

# **STARTING DATE IS INVALID**

**Probable Cause:** The date entered in the **Starting Date** field is invalid.

**Suggested Resolution:** Enter a valid starting date.

# **TAXPAYER ID IS INVALID FOR TAXPAYER TYPE**

**Probable Cause:** The taxpayer information entered in the **Taxpayer ID** field is not consistent with the designated taxpayer type.

**Suggested Resolution:** Enter a valid taxpayer ID in the field.

# **TAXPAYER TYPE IS INVALID**

**Probable Cause:** An invalid taxpayer type code was entered in the **Taxpayer Type** field.

**Suggested Resolution:** Enter a valid taxpayer type code.

# **TAX WITHHOLDING CODE IS INVALID**

**Probable Cause:** An invalid value was entered in the **Tax Withhold** field.

**Suggested Resolution:** Enter a valid taxpayer withholding code in the field.

# **THERE ARE CURRENTLY NO RECORDS TO DISPLAY**

**Probable Cause:** No records exist that match the item you are researching.

**Suggested Resolution:** Enter another request.

# **THE RECORD CANNOT BE UPDATED**

**Probable Cause:** The record you want to update has already been deleted.

**Suggested Resolution:** Move on to your next transaction.

# **THE RECORD WAS ALREADY DELETED**

**Probable Cause:** The record you want to delete has already been deleted.

**Suggested Resolution:** Move on to your next transaction.

# **THERE WAS AN ERROR PRINTING THE PTS TICKET. PLEASE, TRY AGAIN IN A FEW MINUTES.**

**Probable Cause:** An error occurred during the PTS ticket printing process.

**Suggested Resolution:** Wait a few minutes before reentering your print command.

# **T.P.A. REQUIRED ONLY FOR A DIRECT MAIL CODE OF '2'**

**Probable Cause:** The **Third Party Mailing (Name/Address)** field contains data although your Direct Mail indicator is '0' (no Direct Mail) or '1' (use registration address).

**Suggested Resolution:** Delete data from the field or check the correctness of the entry in the **Direct Mail Code** field.

### **UIT CODE IS INVALID**

**Probable Cause:** The value entered in the **UIT Code** field is not valid.

**Suggested Resolution:** Enter a valid UIT code in the field.

# **UNIT CUSIP IS INELIGIBLE**

**Probable Cause:** The unit CUSIP number entered is not DTC-eligible.

**Suggested Resolution:** Enter a valid nine-digit CUSIP number.

# **YOUR TRANSACTION HAS BEEN PLACED IN A QUEUE TO BE PROCESSED LATER**

**Probable Cause:** The system recorded your request to delete an item, which will be processed later.

**Suggested Resolution:** Check later to see if your request was processed.

# **AWTR**

**[Introduction](#page-50-0) [Overview](#page-50-0)** [When to Use](#page-50-0) [List of Screens](#page-50-0)

**[Procedures](#page-51-0)** 

[Adding a Rush Withdrawal Transfer](#page-51-0) [Updating a Rush Withdrawal Transfer](#page-52-0) [Deleting a Rush Withdrawal Transfer](#page-53-0) [Inquiring About a Rush Withdrawal Transfer](#page-54-0)

**[Reference](#page-55-0)** [AWT Main Menu](#page-55-0) [Add WT Transaction \(Screen 1\)](#page-56-0) [Add WT Transaction \(Screen 2\)](#page-59-0) [Update/Inquiry/Delete Listing Screen](#page-61-0) **[Messages](#page-62-0)** 

# <span id="page-50-0"></span>**Introduction**

### **Overview**

The Automated Rush Withdrawal Transfer (AWTR) function allows you to enter Rush Withdrawal Transfer transactions (RWT) during the day. You can also change, delete, or inquire about transactions you entered that business day. Successful transactions will update your position at the close of the business day.

DTC generates Transfer Assignment Control Forms (TACF) for delivery to transfer agents, as well as RWT reports of accepted and rejected transactions and confirmation tickets for each successful add, change, or deletion.

AWTR also provides entry fields for IPO tracking and fractional share processing information.

# **When to Use**

Use AWTR to enter, update, or delete RWT transactions.

AWTR is available on business days from 6:00 a.m. to 4:00 p.m. eastern time.

# **List of Screens**

AWTR comprises the following screens:

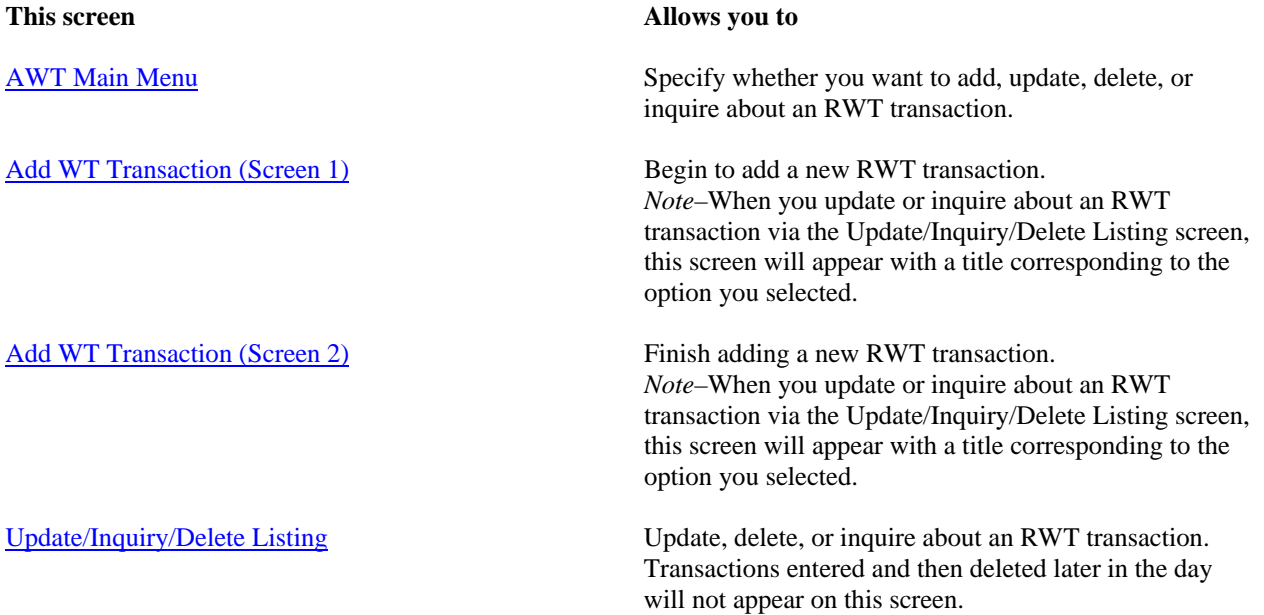

# <span id="page-51-0"></span>**Adding a Rush Withdrawal Transfer**

Use the following procedure to add a new RWT transaction.

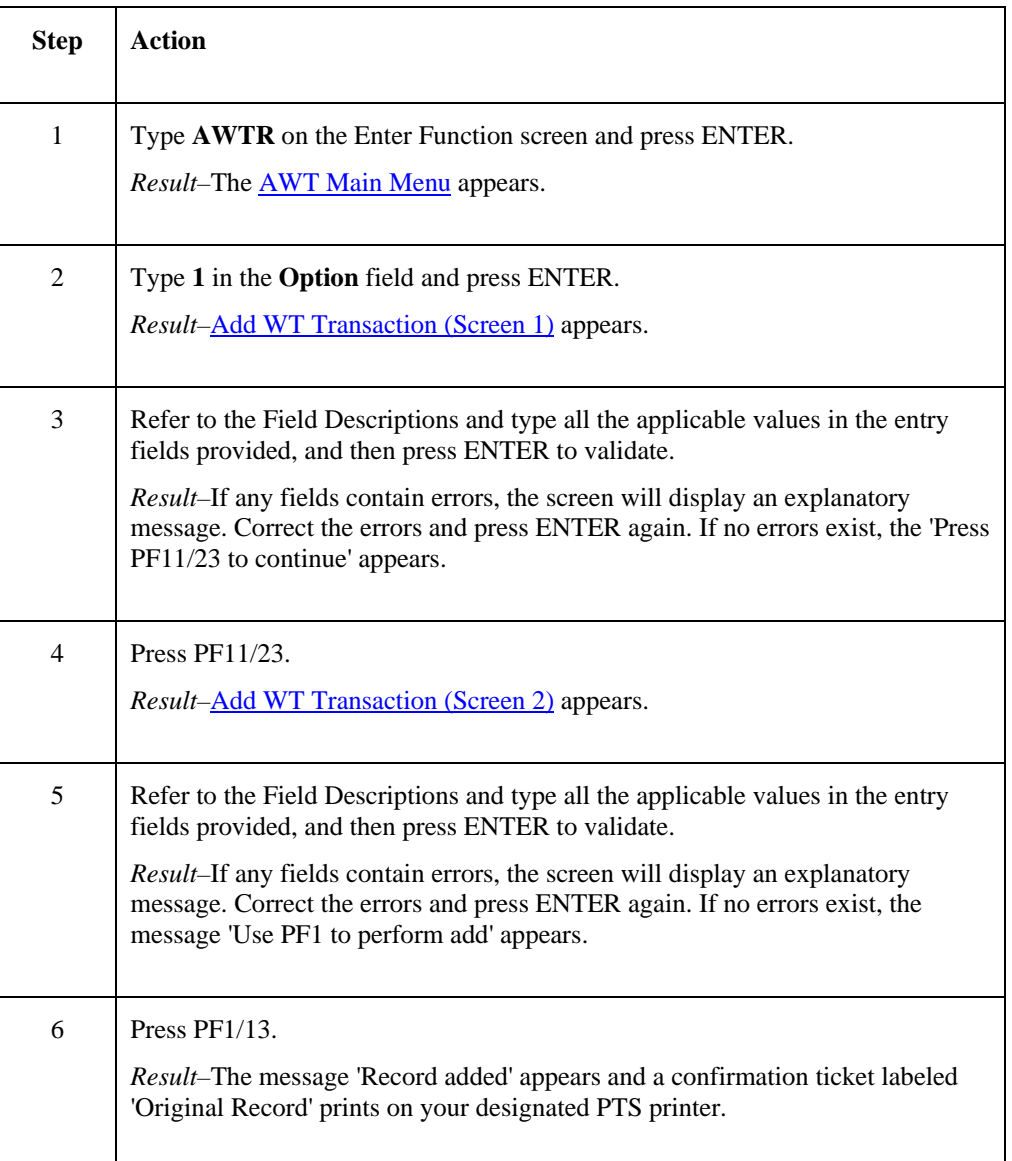

# <span id="page-52-0"></span>**Updating a Rush Withdrawal Transfer**

Use the following procedure to make changes to an existing RWT transaction.

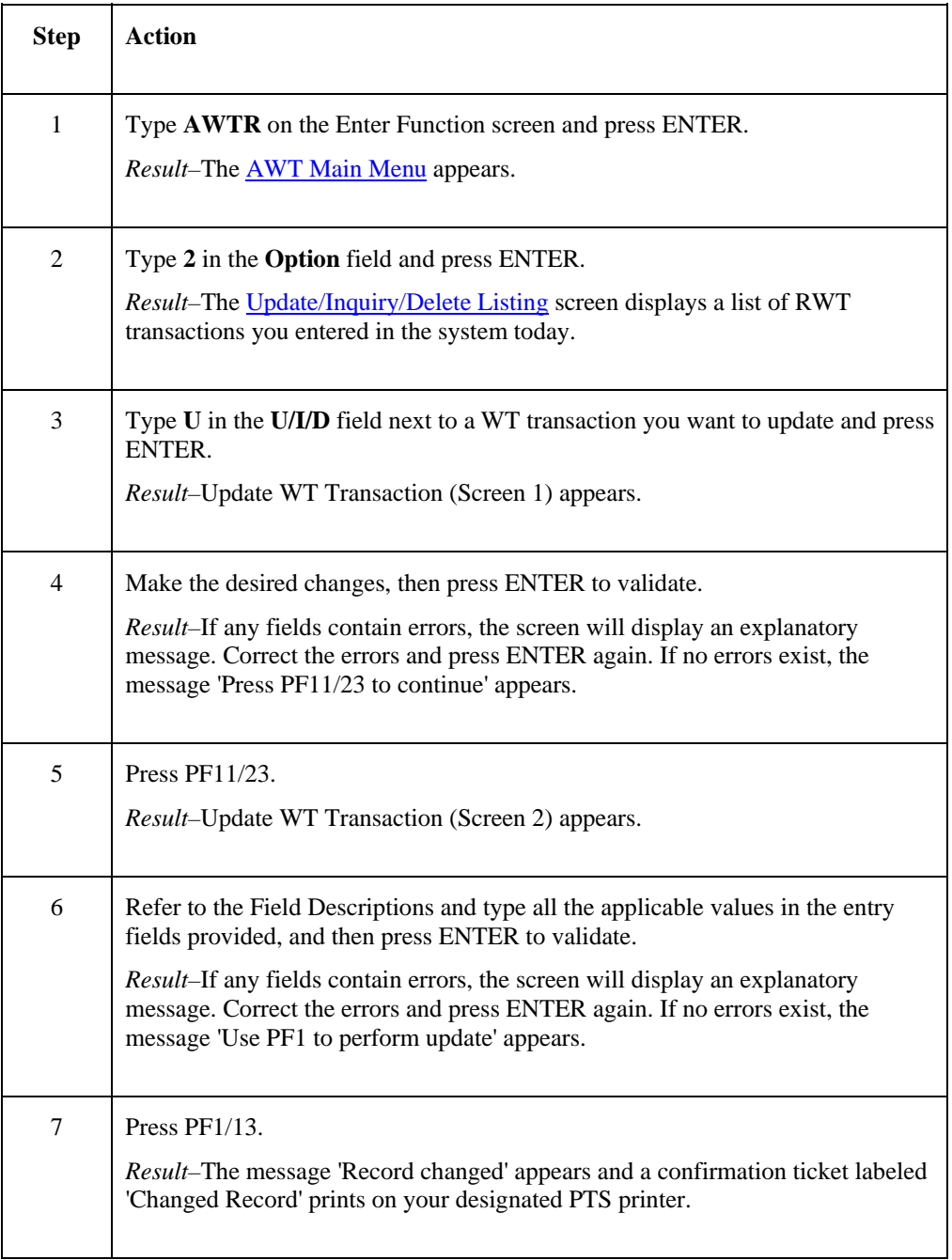

# <span id="page-53-0"></span>**Deleting a Rush Withdrawal Transfer**

Use the following procedure to delete an RWT transaction.

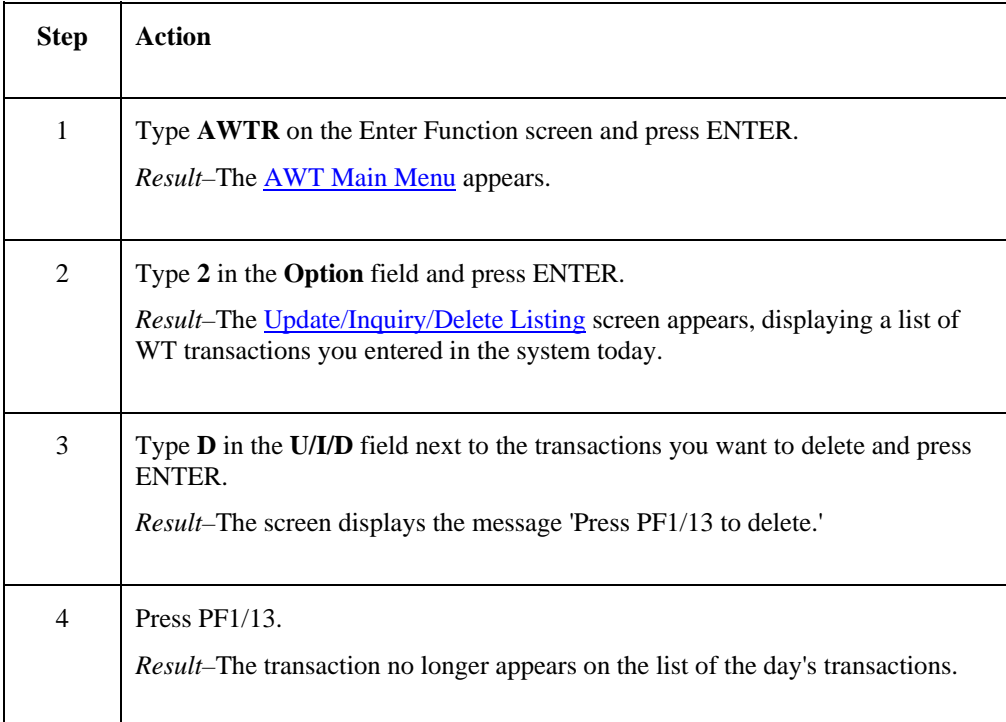

# <span id="page-54-0"></span>**Inquiring About a Rush Withdrawal Transfer**

Use the following procedure to research RWT transaction details.

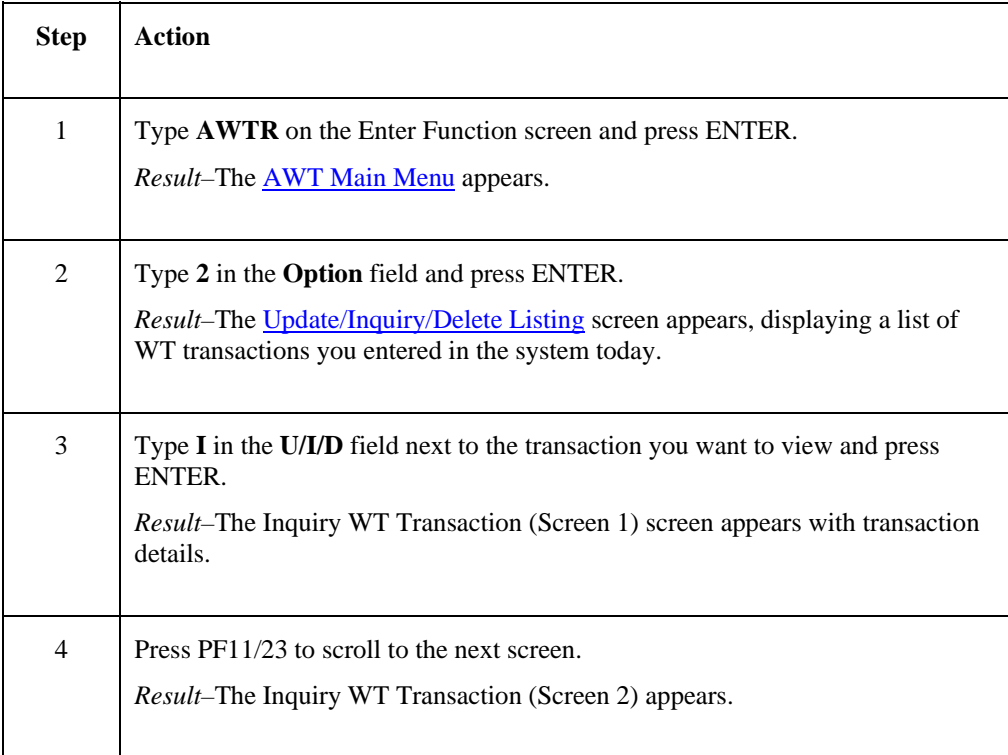

# <span id="page-55-0"></span>**Reference**

# **AWT Main Menu**

The AWT Main Menu allows you to select whether you want to add a new RWT transaction, or to update, delete, or view details about an existing transaction.

> MENU HELP QABJ THE DEPOSITORY TRUST COMPANY DATE: MM/DD/YYYY<br>00002199-00 RUSH WITHDRAWAL BY TRANSFER TIME: HH:MM:SS 00002199-00 RUSH WITHDRAWAL BY TRANSFER ========================================================================== 1) ADD RUSH WT TRANSACTION 2) UPDATE/INQUIRY/DELETE CURRENT DAY RUSH WT TRANSACTIONS OPTION: \_\_ ========================================================================== ENTER:PROCESS PF8/20:END PF9/21:SIGNOFF

# **Field Descriptions**

**This field Allows you to**  Menu Bar **Return to the selection menu, access Help for this** Return to the selection menu, access Help for this screen, or access other related functions, if listed. Click below the desired option and press ENTER. *Note*–If you do not use a mouse, press HOME, press TAB until your cursor is below the desired option, and then press ENTER. Option Enter one of the following options: • **1**: To add a new transaction. • **2**: To change, delete, or inquire about an existing transaction.

# <span id="page-56-0"></span>**Add WT Transaction (Screen 1)**

Add WT Transaction (Screen 1) screen appears when you select option 1 on the [AWT Main Menu,](#page-55-0) allowing you to enter a new RWT transaction.

This screen also appears when you update or inquire about a transaction via the [Update/Inquiry/Delete Listing](#page-61-0) screen, although the screen titles differ as follows:

- Update WT Transaction if you entered **U** in the **U/I/D** field
- Inquiry WT Transaction if you entered **I** in the **U/I/D** field.

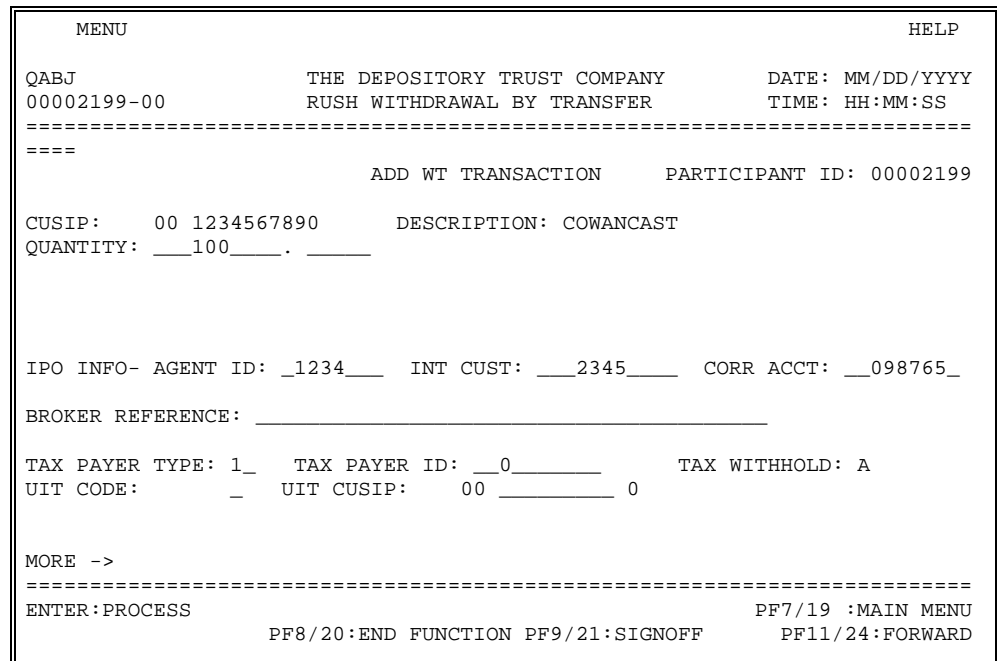

# **This field Allows you to**  Menu Bar **Return to the selection menu, access Help for this** Return to the selection menu, access Help for this screen, or access other related functions, if listed. Click below the desired option and press ENTER. *Note*–If you do not use a mouse, press HOME, press TAB until your cursor is below the desired option, and then press ENTER. Participant ID View your participant number. CUSIP Enter the nine-digit CUSIP number of the DTC-eligible item you want to add as an RWT transaction. *Required*. CUSIP Description View a system-generated description of the security. Quantity Enter the number of shares to be withdrawn. For debt issues, enter a maximum nine-digit maturity or principal dollar value to the nearest whole dollar, and for other issue types, enter a maximum nine-digit security quantity. *Required*. IPO Info − Agent ID Enter the identification number of the custodian bank or prime broker responsible for receiving or delivering the securities on behalf of the institution or its customer; a maximum of eight digits. *Note*–For IPO-tracked issues only.

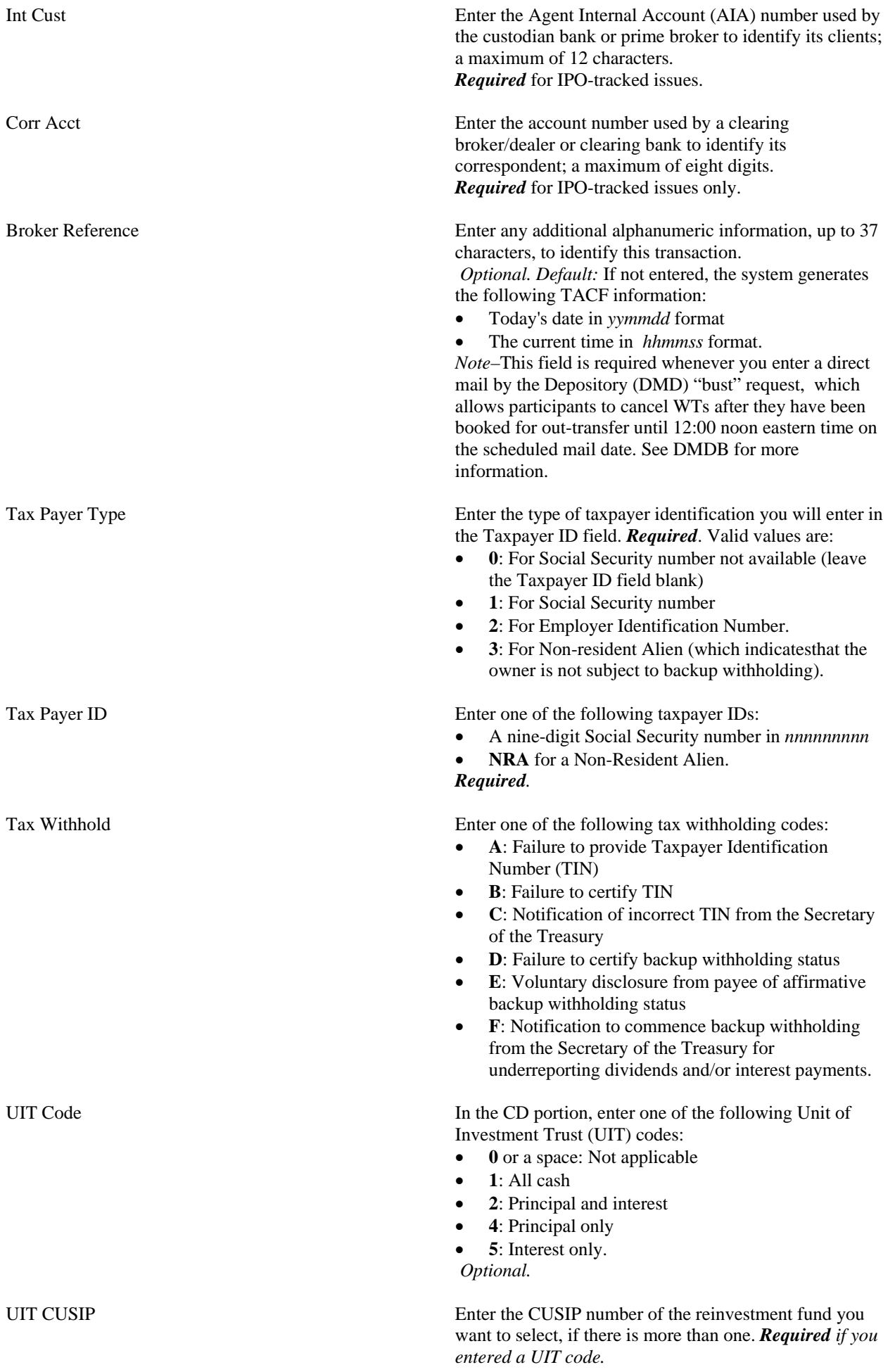

# <span id="page-59-0"></span>**Add WT Transaction (Screen 2)**

Add WT Transaction (Screen 2) appears after you enter all necessary information on [Add WT Transaction \(Screen 1\)](#page-56-0) and press PF11/23.

*Note*–As described earlier, this screen may also appear as Update WT Transaction or Inquiry WT Transaction depending on the option you selected on the [Update/Inquiry/Delete Listing](#page-61-0) screen.

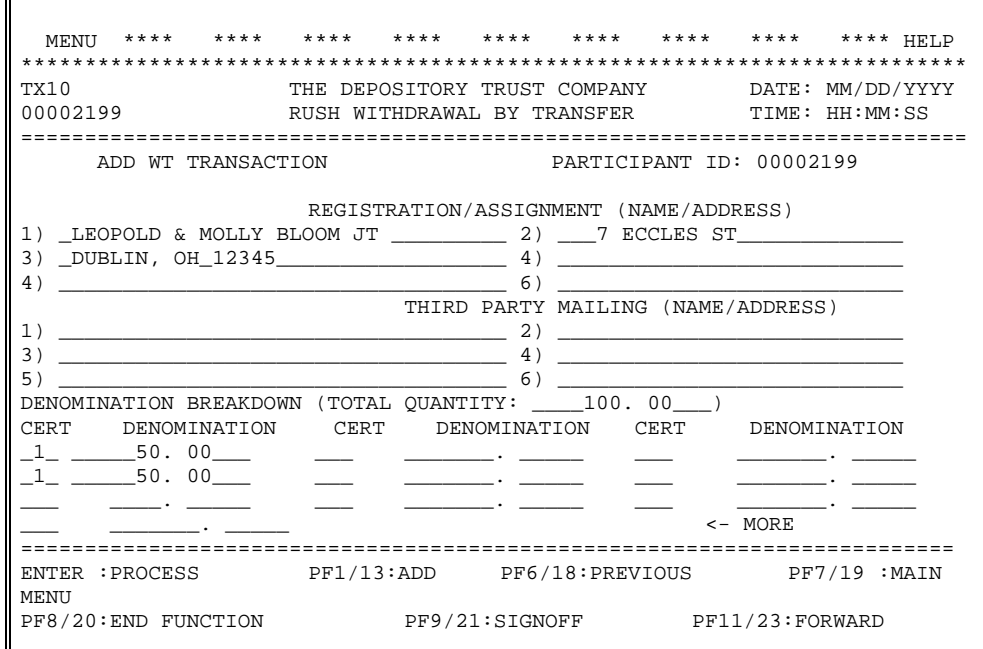

# **Field Descriptions**

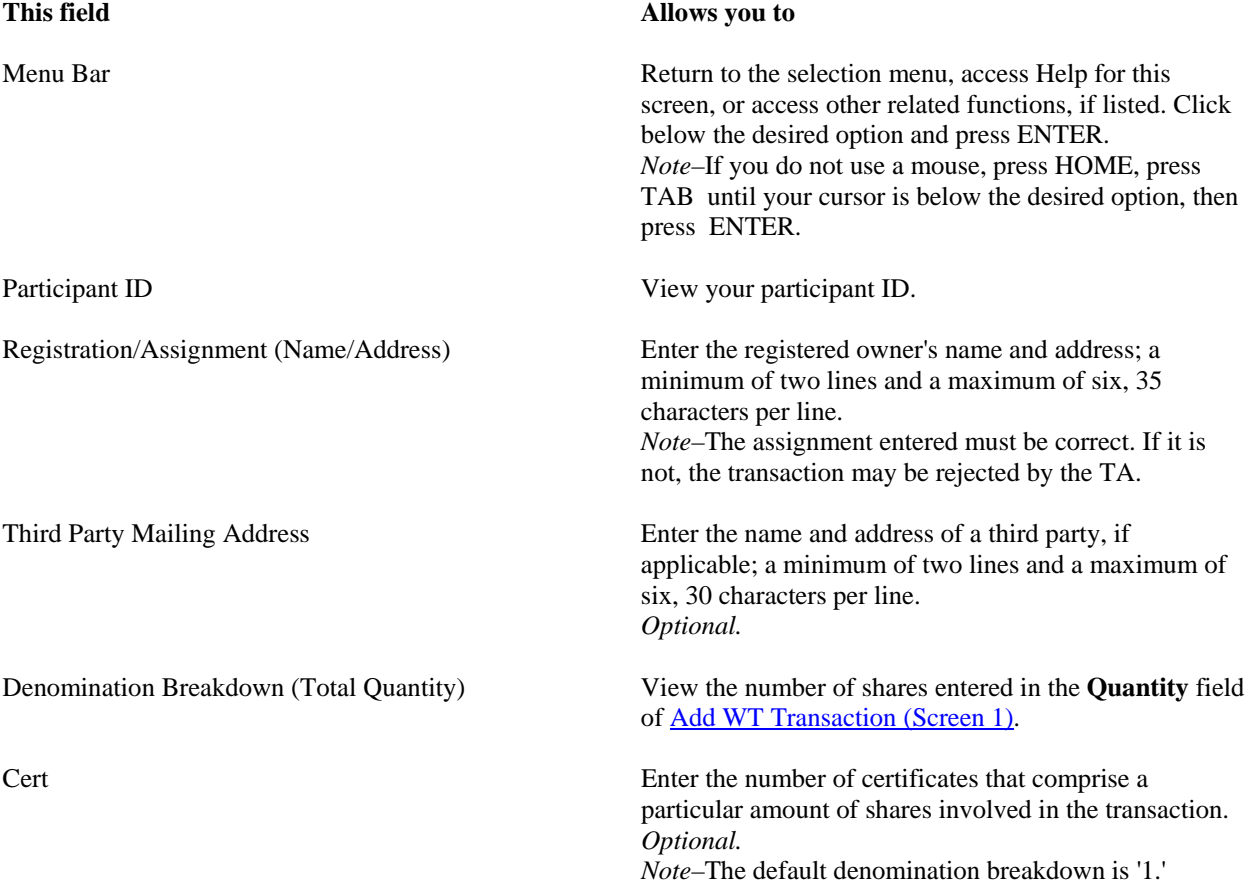

Denomination Enter the share amount of a single certificate. *Note*–The number of shares entered in the **Cert** and **Denomination** fields must reflect the number of shares displayed in the **Total Quantity** field. You can enter up to ten sets of numbers in these fields.

# <span id="page-61-0"></span>**Update/Inquiry/Delete Listing Screen**

The Update/Inquiry/Delete Listing screen appears when you select option 2 on the [AWT Main Menu.](#page-55-0) The screen displays a list of current day WT transactions from which you can select items to update, delete, or research in detail.

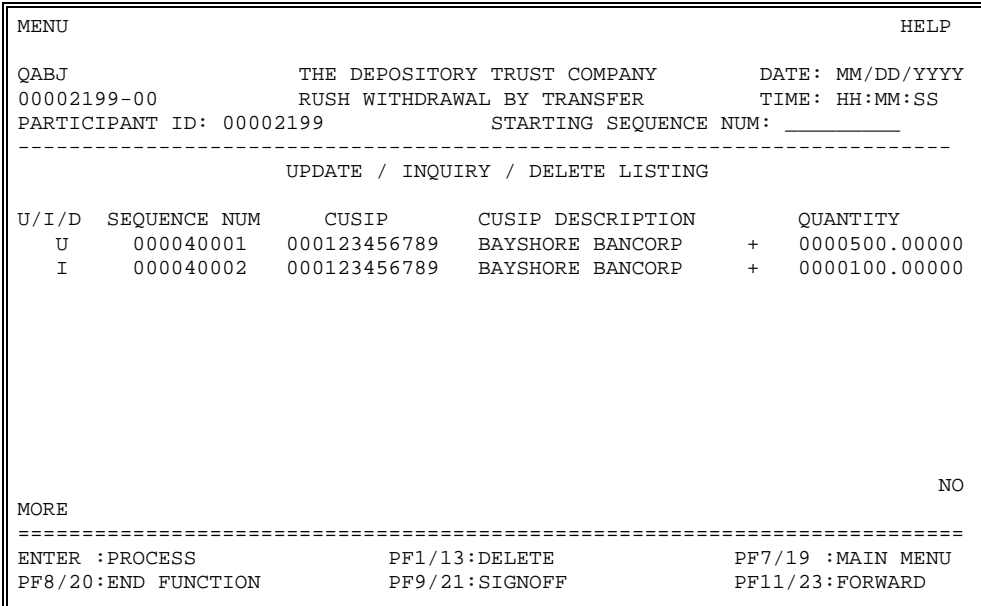

# **Field Descriptions**

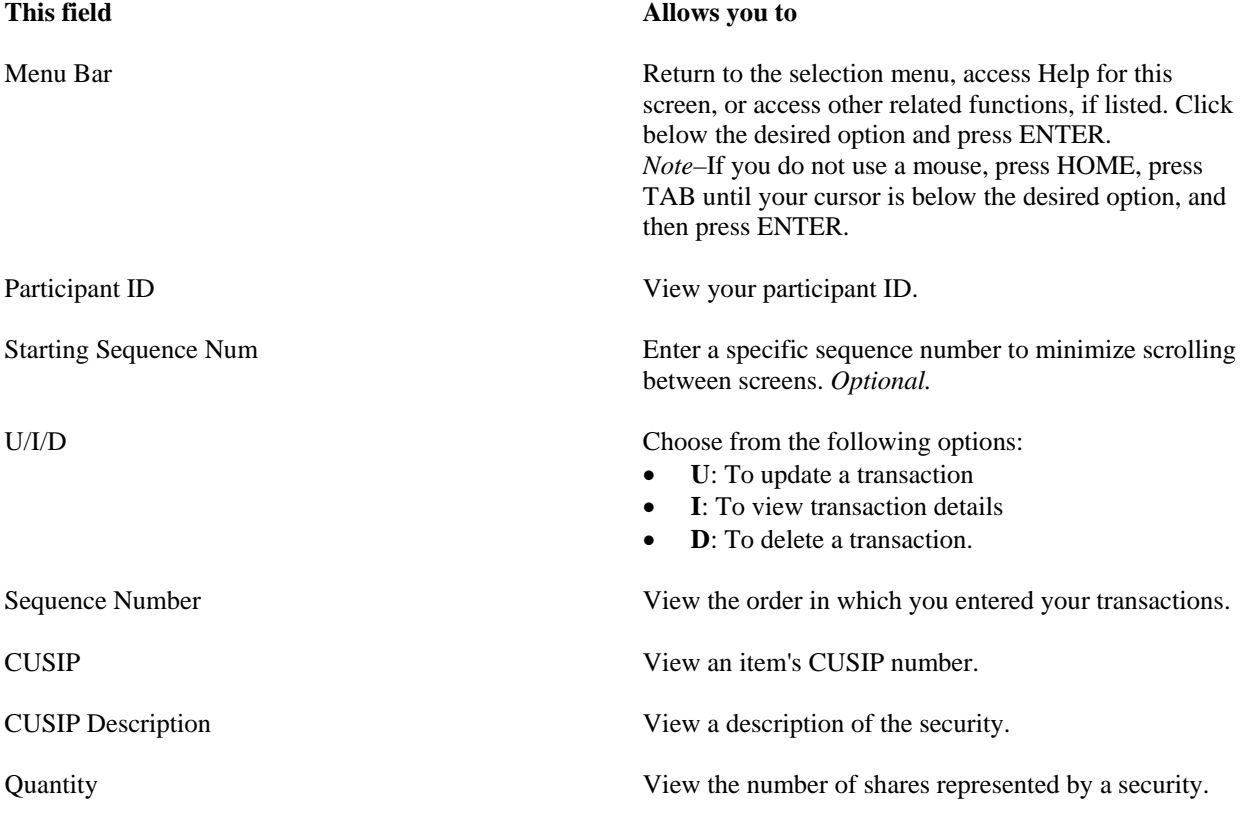

# <span id="page-62-0"></span>**Messages**

You may encounter the following messages when using AWTR. The messages are in alphabetical order, along with explanations and suggested resolutions for each.

# **ACTION IS INVALID**

**Probable Cause:** This PTS function does not support the action entered.

**Suggested Resolution:** Enter a valid action in the **U/I/D** field.

### **CERT AMOUNT IS INVALID**

**Probable Cause:** An invalid number of shares was entered in one or more of the denomination breakdown Quantity fields.

**Suggested Resolution:** Enter a valid number of shares in each field, as necessary.

# **CERT AMOUNT MUST BE NUMERIC**

**Probable Cause:** A non-numeric value was entered in one or more of the denomination breakdown **Quantity** fields.

**Suggested Resolution:** Enter a numeric certificate amount.

# **CITIZEN INDICATOR IS INVALID**

**Probable Cause:** The value entered in the **Citizen/LP** field is invalid.

**Suggested Resolution:** Enter a valid citizen indicator in the field.

# **COMMUNICATION ISSUE IS INELIGIBLE**

**Probable Cause:** The Communication/Maritime issue you wish to enter cannot be processed via this PTS function.

**Suggested Resolution:** Enter a valid nine-digit CUSIP number.

# **COMMUNICATION/MARITIME ISSUES NOT ELIGIBLE FOR RUSH TRANSFER**

**Probable Cause:** The CUSIP number entered is for a Communication/Maritime issue and cannot be processed as a rush transfer.

**Suggested Resolution:** Enter a valid nine−digit CUSIP number.

### **CUSIP IS CHILLED**

**Probable Cause:** The CUSIP number entered is in chill status and a withdrawal-by-transfer instruction cannot be executed at this time.

**Suggested Resolution:** Enter a valid CUSIP number.

### **CUSIP IS INELIGIBLE**

**Probable Cause:** The CUSIP number entered is not DTC-eligible.

**Suggested Resolution:** Enter a DTC-eligible CUSIP number.

### **CUSIP IS INVALID**

**Probable Cause:** The CUSIP number entered is invalid.

**Suggested Resolution:** Enter a valid nine-digit CUSIP number.

# **DENOMINATION BREAKDOWN NOT EQUAL TO TOTAL QUANTITY**

**Probable Cause:** The number of shares listed in the denomination breakdown fields does not equal the sum in the Total Quantity field.

**Suggested Resolution:** Enter the correct denomination breakdown.

# **DIRECT MAIL INDICATOR IS INVALID**

**Probable Cause:** The **Direct Mail Code** field contains an invalid indicator code.

**Suggested Resolution:** Enter a valid **Direct Mail** indicator code.

# **DMD WITHHOLD INDICATOR IS INVALID**

**Probable Cause:** The **DMD Withhold** field contains a value other than 'Y' or 'N.'

**Suggested Resolution:** Enter a valid value.

# **DRS INDICATOR IS INVALID**

**Probable Cause:** An invalid DRS indicator was entered in the DRS Info − Ind field.

**Suggested Resolution:** Enter a valid DRS indicator.

### **DRS ISSUE INVALID FOR RUSH TRANSFER**

**Probable Cause:** The CUSIP number entered is for DRS and DRS issues are not eligible for rush transfer processing.

**Suggested Resolution:** Enter an eligible nine-digit CUSIP number.

### **DRS RECORD NOT FOUND ON DATABASE**

**Probable Cause:** No previous-day DRS transaction corresponds to the DRS transaction you want to delete (DRS indicator 'X').

**Suggested Resolution:** Enter valid data in the DRS Info fields.

#### **FINGERPRINT BYPASS OPTION IS INVALID**

**Probable Cause:** The Fingerprint field contains a value other than 'Y' or 'N.'

**Suggested Resolution:** Enter **Y** (to bypass fingerprinting), or either **N** or a space (to not bypass fingerprinting) in the field.

### **FRACTION/CONTRA CUSIP IS INELIGIBLE**

**Probable Cause:** The fraction/contra-CUSIP number is not DTC-eligible.

**Suggested Resolution:** Enter a valid nine-digit CUSIP number.

# **FRACTION INVALID**

**Probable Cause:** The share amount for this CUSIP number cannot be entered in fractional increments.

**Suggested Resolution:** Enter a valid quantity of nonfractional shares.

### **FRACTIONS INVALID FOR DRS ISSUE**

**Probable Cause:** The item being entered is a DRS issue, which cannot be entered in fractional increments.

**Suggested Resolution:** Enter a valid quantity of nonfractional shares.

# **FULL FAST ISSUES INELIGIBLE**

**Probable Cause:** The CUSIP number entered is for a full FAST issue, which cannot be processed as a rush transfer.

**Suggested Resolution:** Enter a valid nine-digit CUSIP number.

### **INVALID KEY**

**Probable Cause:** The key pressed is invalid on the screen you are modifying.

**Suggested Resolution:** Press a valid key.

### **IPO INT ACCOUNT NUMBER IS INVALID**

**Probable Cause:** The Agent Internal Account (AIA) number entered in the **IPO Info** − **Int Cust** field is invalid.

**Suggested Resolution:** Enter a valid AIA number.

### **IPO CORRESPONDENT ACCOUNT NUMBER MUST BE NUMERIC**

**Probable Cause:** The **IPO Info** − **Corr Acct** field contains a non-numeric value.

**Suggested Resolution:** Enter a valid numeric IPO correspondent account number.

### **IPO TRANSFER AGENT IS INVALID**

**Probable Cause:** An invalid transfer agent ID was entered in the **IPO Info** − **Agent ID** field.

**Suggested Resolution:** Enter a valid transfer agent ID number.

### **IPO TRANSFER AGENT MUST BE NUMERIC**

**Probable Cause:** The **IPO Info** − **Agent ID** field contains a non-numeric character.

**Suggested Resolution:** Enter a valid IPO transfer agent number.

### **MUNI BOND TYPE IS INELIGIBLE**

**Probable Cause:** The municipal bond entered is not DTC-eligible.

**Suggested Resolution:** Enter a valid nine-digit CUSIP number.

# **MUNI BONDS NOT ELIGIBLE FOR RUSH TRANSFER**

**Probable Cause:** The CUSIP number entered is for a municipal bond, which cannot be processed as a rush transfer.

**Suggested Resolution:** Enter a valid nine-digit CUSIP number.

# **NO RECORDS FOUND MATCHING YOUR REQUEST**

**Probable Cause:** No records exist that match the item you are researching.

**Suggested Resolution:** Enter another request.

### **OPTION INVALID**

**Probable Cause:** An incorrect option number was entered.

**Suggested Resolution:** Select a valid option number from the onscreen menu.

# **PARTICIPANT IS INELIGIBLE**

**Probable Cause:** *For group users only.* You do not have access to the selected participant's information.

**Suggested Resolution:** Obtain eligibility by contacting your Relationship Manager.

# **PARTICIPANT IS INVALID**

**Probable Cause:** The participant entered is not DTC-eligible.

**Suggested Resolution:** Enter a valid participant number

# **PARTICIPANT IS NOT DMD HOLD SELECTIVE PARTICIPANT**

**Probable Cause:** Data was entered in the **DMD Withhold** field and your firm is not eligible for this service.

**Suggested Resolution:** Delete the data.

### **PARTICIPANT MUST BE NUMERIC**

**Probable Cause:** The participant number entered includes a non-numeric value.

**Suggested Resolution:** Enter a valid numeric participant number.

### **PEND OPTION IS INVALID**

**Probable Cause:** A value other than 'Y' or 'N' appears in the **Pend Option** field.

**Suggested Resolution:** Enter **Y** (to pend a WT transaction), or either **N** or a space (to not pend a WT transaction) in the field.

# **PLEASE CHOOSE ONLY ONE ACTION AT A TIME**

**Probable Cause:** More than one action was selected in the **U/I/D** field.

**Suggested Resolution:** Select only one action.

### **PLEASE ENTER ACTION**

**Probable Cause:** The **U/I/D** field is blank

**Suggested Resolution:** Enter a valid action.

# **PLEASE ENTER A MINIMUM OF TWO REGISTRATION LINES**

**Probable Cause:** The **Registration/Assignment (Name/Address)** field is incomplete.

**Suggested Resolution:** Enter the registration name and address on no less than two lines and no more than six lines.

# **PLEASE ENTER A MINIMUM OF TWO T.P.A. LINES**

**Probable Cause:** The **Third Party Mailing (Name/Address)** field is incomplete.

**Suggested Resolution:** Enter the third party name and address on no less than two lines and no more than six lines.

# **PLEASE ENTER CITIZEN INDICATOR**

**Probable Cause:** The item being entered is a Communication/Maritime issue and the **Citizen/LP** field is blank.

**Suggested Resolution:** Enter a valid citizen indicator code in the **Citizen/LP** field.

# **PLEASE ENTER CERT AMOUNT**

**Probable Cause:** One or more of the denomination breakdown **Quantity** fields is blank.

**Suggested Resolution:** Enter the correct number of shares in the **Quantity** field corresponding to a certificate listed in the **Cert** field.

### **PLEASE ENTER CUSIP**

**Probable Cause:** A CUSIP number was not entered.

**Suggested Resolution:** Enter a valid nine-digit CUSIP number.

### **PLEASE ENTER DRS ACCOUNT NUMBER**

### **Probable Cause:** The **DRS Info** − **Customer Account Number** field is blank.

**Suggested Resolution:** Enter a DRS customer account number in the field.

### **PLEASE ENTER DRS INDICATOR**

**Probable Cause:** The **DRS Info** − **Ind** field is blank.

**Suggested Resolution:** Enter a valid DRS indicator.

## **PLEASE ENTER DRS PARTICIPANT/CORR NAME**

**Probable Cause:** The DRS Info − Participant/Corr Name field is blank.

**Suggested Resolution:** Enter a participant/correspondent name.

# **PLEASE ENTER IPO TRANSFER AGENT**

**Probable Cause:** The **IPO Info** − **Agent ID** field is blank.

**Suggested Resolution:** Enter a valid IPO transfer agent number.

# **PLEASE ENTER PARTICIPANT**

**Probable Cause:** No participant number was entered.

**Suggested Resolution:** Enter a valid participant number.

# **PLEASE ENTER QUANTITY**

**Probable Cause:** The number of shares was not entered.

**Suggested Resolution:** Enter the number of shares in the **Quantity** field.

### **PLEASE ENTER REGISTRATION**

**Probable Cause:** The **Registration/Assignment (Name/Address)** field is blank.

**Suggested Resolution:** Enter the registration name and address on no less than two lines and no more than six lines.

# **PLEASE ENTER TAXPAYER ID**

**Probable Cause:** The **Taxpayer ID** field is blank.

**Suggested Resolution:** Enter a valid taxpayer type code in the field.

### **PLEASE ENTER TAXPAYER TYPE**

**Probable Cause:** The **Taxpayer Type** field is blank.

**Suggested Resolution:** Enter a valid taxpayer type code in the field.

### **PLEASE ENTER UIT CUSIP**

**Probable Cause:** You entered a code in the **UIT Code** field but left the **UIT CUSIP** field blank.

**Suggested Resolution:** Enter a valid nine-digit UIT CUSIP number in the **UIT CUSIP** field.

### **PRESS PF1/PF13 TO DELETE**

**Probable Cause:** Data has been entered in all the necessary fields on the delete screen you are working on and you pressed a key other than PF1/13 to update the transaction.

**Suggested Resolution:** Press PF1/13 to update.

### **PRESS PF1/PF13 TO UPDATE**

**Probable Cause:** Data has been entered in all the necessary fields on the entry screen you are working on and you pressed a key other than PF1/13.

**Suggested Resolution:** Press PF1/13 to update.

### **PRESS ENTER KEY TO PROCESS REQUEST**

**Probable Cause:** A key other than ENTER was used to process a request.

**Suggested Resolution:** Press ENTER.

# **QUANTITY INCREMENT IS INVALID**

**Probable Cause:** The CUSIP number represents a Denomination Restricted issue and the quantity increment entered is incorrect.

**Suggested Resolution:** Enter the correct increment quantity. If you do not know the figure, contact your Relationship Manager.

### **QUANTITY IS BELOW MINIMUM REQUIREMENT**

**Probable Cause:** The CUSIP number issued is a Denomination Restricted issue, and the number of shares entered is less than the required minimum.

**Suggested Resolution:** Enter the correct minimum of shares required. If you do not know the figure, contact your Relationship Manager.

### **QUANTITY IS INVALID**

**Probable Cause:** The number of shares entered in the **Quantity** field is zero.

**Suggested Resolution:** Enter the correct number of shares.

# **QUANTITY MUST BE NUMERIC**

**Probable Cause:** One or more of the values entered in the **Quantity** field is non-numeric.

**Suggested Resolution:** Enter all numeric values.

### **RECORD DATE ISSUE IS INELIGIBLE**

**Probable Cause:** The CUSIP number entered is for an issue in record date status and cannot be processed as a rush transfer.

**Suggested Resolution:** Perform the transaction on the next business day.

### **REQUIRED ONLY FOR A DRS CUSIP**

**Probable Cause:** Data was entered in one of the **DRS Info** fields for a CUSIP number that is not a DRS issue.

**Suggested Resolution:** Delete data from the **DRS Info** fields.

# **REQUIRED ONLY FOR A DRS INDICATOR 'S', 'Y' OR 'C'**

**Probable Cause:** Data was entered in one of the **DRS Info** fields for a CUSIP number that is not a DRS issue.

**Suggested Resolution:** Delete data from the **DRS Info** fields.

# **REQUIRED ONLY FOR DRS INDICATOR 'X'**

**Probable Cause:** Data exists in the **DRS Info** − **Agent ID** field although the DRS indicator is 'C,' 'S,' or 'Y.' A DRS transfer agent ID number must only be entered if the indicator is 'X' (for delete).

**Suggested Resolution:** Delete the data in the **DRS Info** − **Agent ID** field.

# **REQUIRED (CUSIP) ONLY WITH UIT CODE**

**Probable Cause:** You entered a code in the **UIT CUSIP** field but left the **UIT Code** field blank.

**Suggested Resolution:** Delete the data in the **UIT CUSIP** field.

# **REQUIRED ONLY FOR COMMUNICATION/MARITIME ISSUE**

**Probable Cause:** The item being entered is a Communication/Maritime issue and the **Citizen/LP** field has unnecessary data entered in it.

**Suggested Resolution:** Delete data from the **Citizen/LP** field.

# **REQUIRED ONLY FOR IPO ISSUE**

**Probable Cause:** The item being entered is not an IPO issue, but data was entered in the **IPO Info** − **Agent ID** field.

**Suggested Resolution:** Delete the data.

# **RSA BYPASS OPTION IS INVALID**

**Probable Cause:** The **Bypass Registration Format** field contains a value other than 'Y' or 'N.'

**Suggested Resolution:** Enter **Y** (for yes) or **N** (for no) in the field.

# **STARTING CONTROL NUM MUST BE NUMERIC**

**Probable Cause:** The control number entered in the **Starting Control Num** field contains non-numeric values.

**Suggested Resolution:** Enter a valid numeric control number.

# **STARTING DATE IS INVALID**

**Probable Cause:** The date entered in the **Starting Date** field is invalid.

**Suggested Resolution:** Enter a valid starting date.

# **TAXPAYER ID IS INVALID FOR TAXPAYER TYPE**

**Probable Cause:** The taxpayer information entered in the **Taxpayer ID** field is not consistent with the designated taxpayer type.

**Suggested Resolution:** Enter a valid taxpayer ID in the field.

# **TAXPAYER TYPE IS INVALID**

**Probable Cause:** An invalid taxpayer type code was entered in the **Taxpayer Type** field.

**Suggested Resolution:** Enter a valid taxpayer type code.

# **TAX WITHHOLDING CODE IS INVALID**

**Probable Cause:** An invalid value was entered in the **Tax Withhold** field.

**Suggested Resolution:** Enter a valid taxpayer withholding code in the field.

# **THERE ARE CURRENTLY NO RECORDS TO DISPLAY**

**Probable Cause:** No records exist that match the item you are researching.

**Suggested Resolution:** Enter another request.

# **THE RECORD CANNOT BE UPDATED**

**Probable Cause:** The record you want to update has already been deleted.

**Suggested Resolution:** Move on to your next transaction.

# **THE RECORD WAS ALREADY DELETED**

**Probable Cause:** The record you want to delete has already been deleted.

**Suggested Resolution:** Move on to your next transaction.

# **THERE WAS AN ERROR PRINTING THE PTS TICKET. PLEASE, TRY AGAIN IN A FEW MINUTES.**

**Probable Cause:** An error occurred during the PTS ticket printing process.

**Suggested Resolution:** Wait a few minutes before reentering your print command.

# **T.P.A. REQUIRED ONLY FOR A DIRECT MAIL CODE OF '2'**

**Probable Cause:** The **Third Party Mailing (Name/Address)** field contains data although your Direct Mail indicator is '0' (no Direct Mail) or '1' (use registration address).

**Suggested Resolution:** Delete data from the field or check the correctness of the entry in the **Direct Mail Code** field.

### **UIT CODE IS INVALID**

**Probable Cause:** The value entered in the **UIT Code** field is not valid.

**Suggested Resolution:** Enter a valid UIT code in the field.

# **UNIT CUSIP IS INELIGIBLE**

**Probable Cause:** The unit CUSIP number entered is not DTC-eligible.

**Suggested Resolution:** Enter a valid nine-digit CUSIP number.

# **YOUR TRANSACTION HAS BEEN PLACED IN A QUEUE TO BE PROCESSED LATER**

**Probable Cause:** The system recorded your request to delete an item, which will be processed later.

**Suggested Resolution:** Check later to see if your request was processed.